## While we wait – audio instructions

- Select the Audio section of the GoToWebinar control panel.
- **Select Computer audio.**
- To submit a question or comment, type it in the Questions panel.

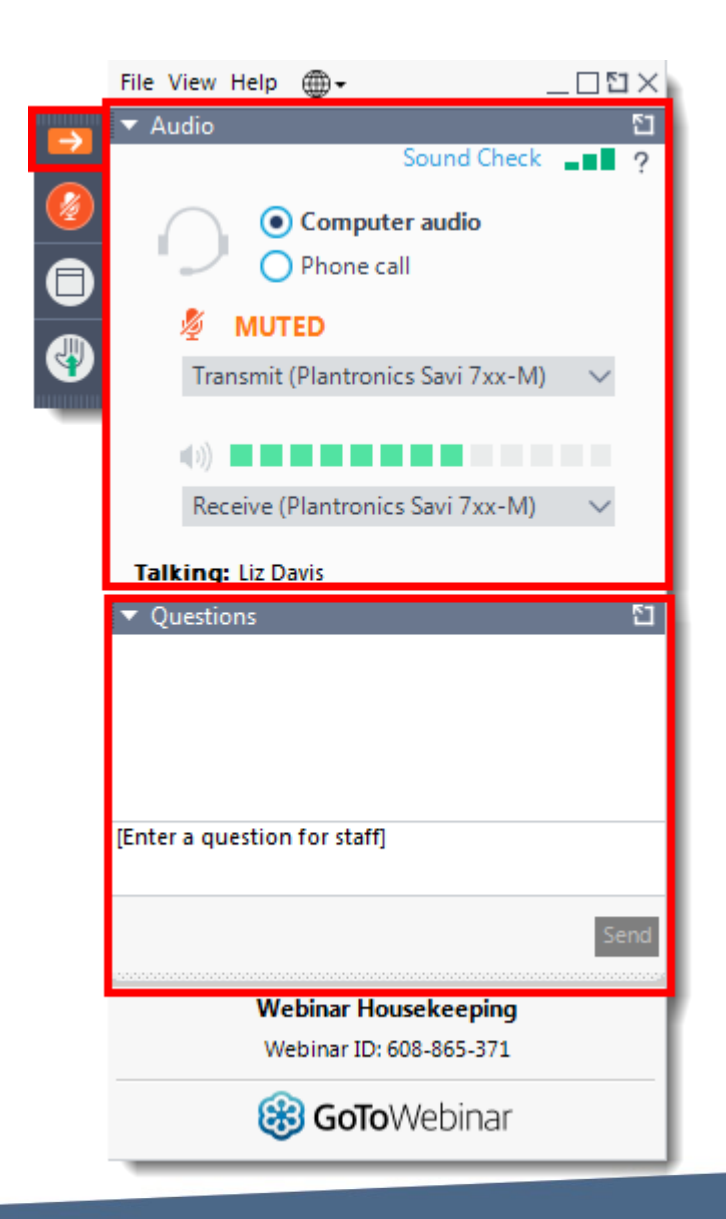

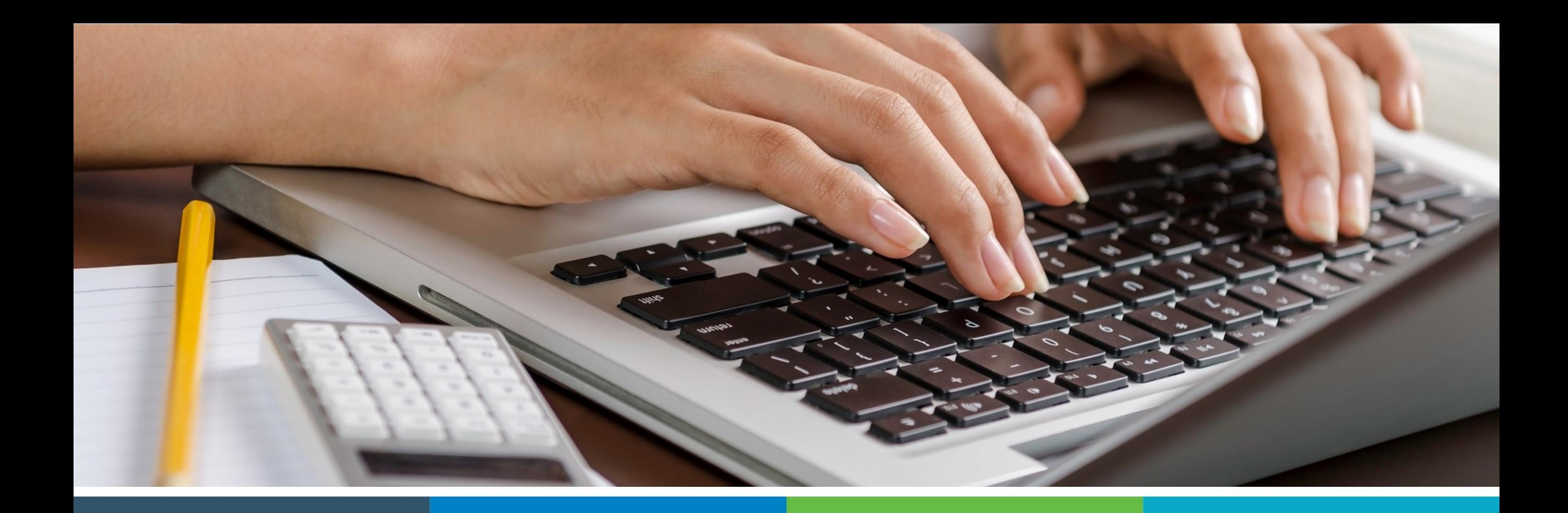

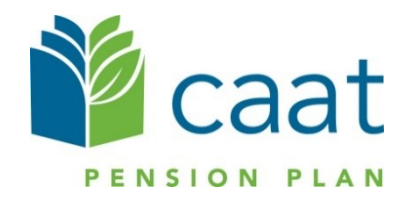

Employer Portal: Termination and Pension Application Process

January 14, 2021

# **Agenda**

Termination of employment process 2. Pension application process 3. Live demo 4. Questions

# Portal roadmap – Employers

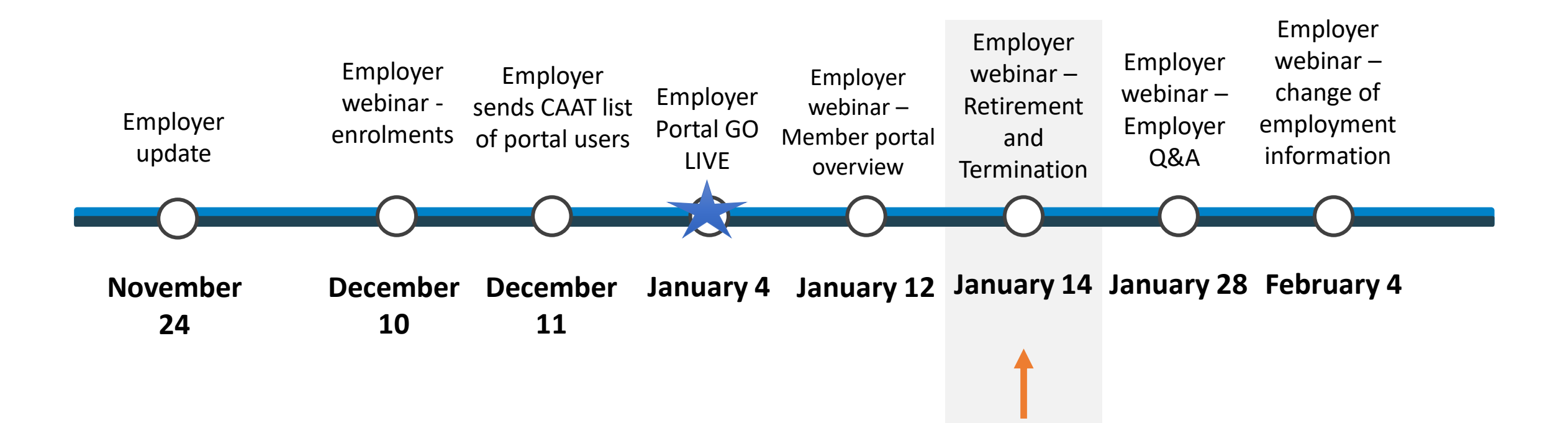

### Portal roadmap – Members

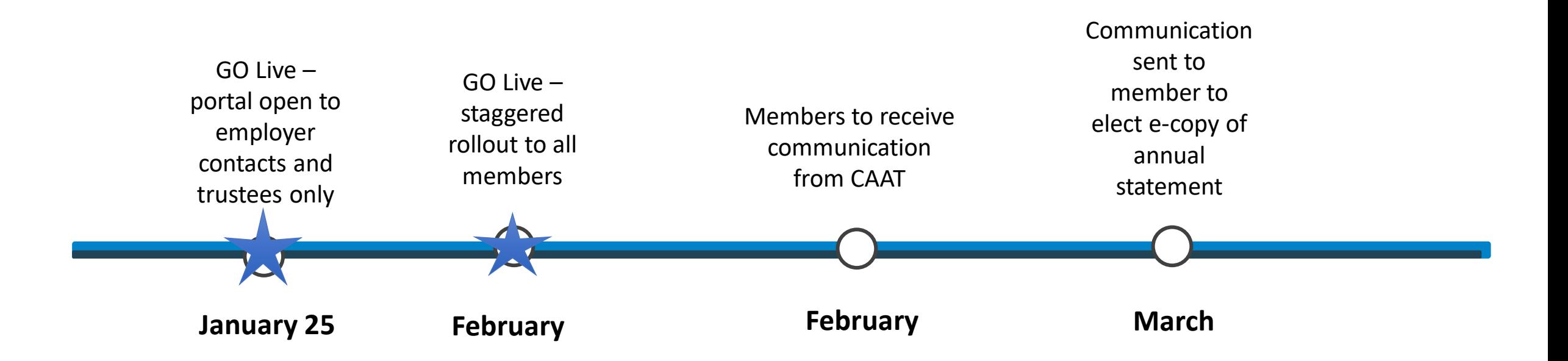

■ Select "Termination of employment" to start the process.

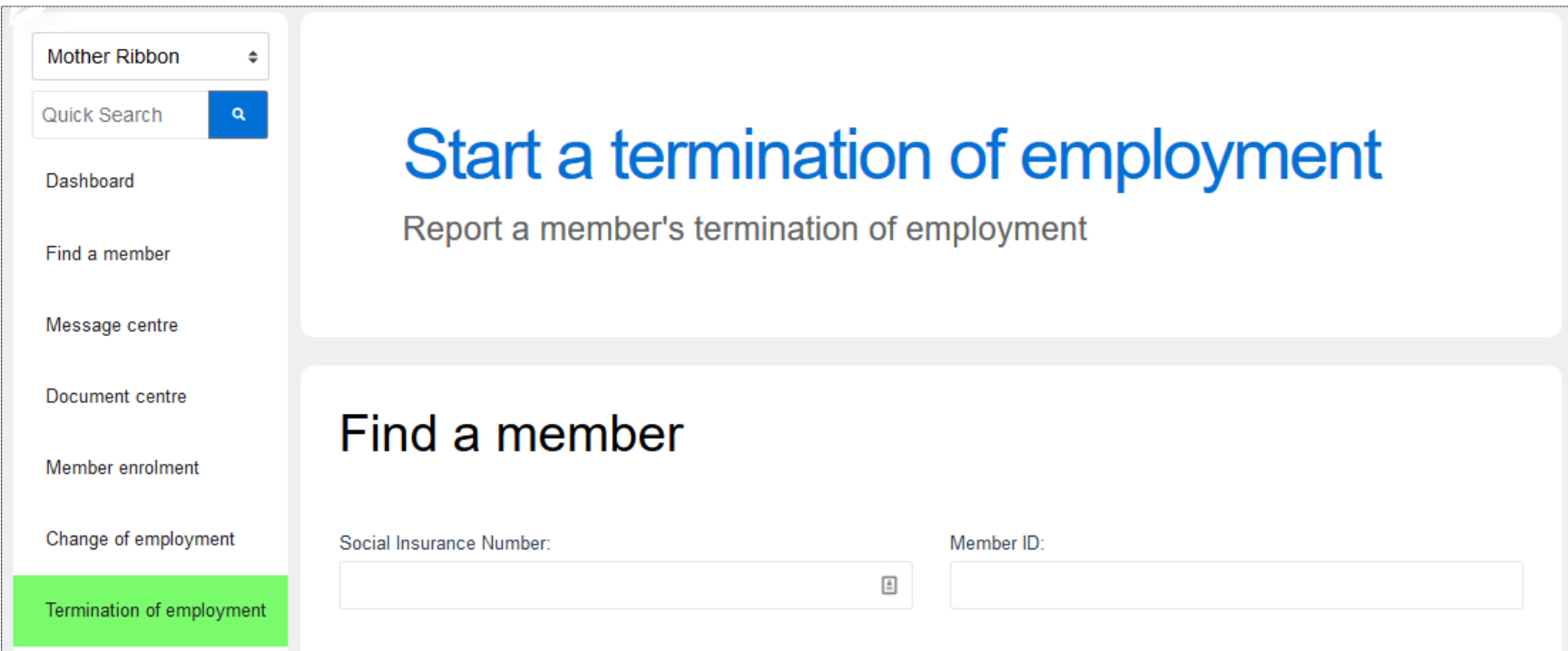

- Search using their SIN, Member ID, First name or Last name
- Avoid use of hyphens

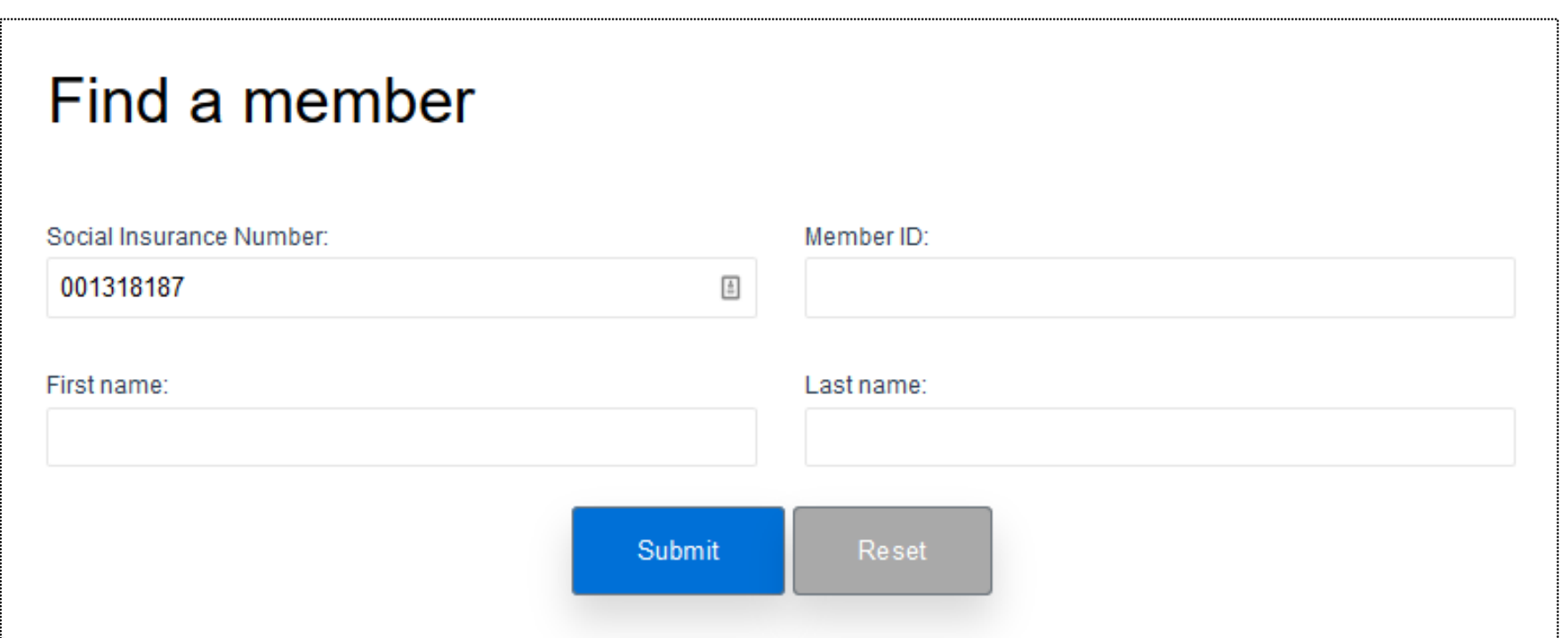

- Click "Submit" and the result will be displayed in the Search results box below
- **EXECLICE ON THE MEMBER 10 COMMENCE THE PROCESS**

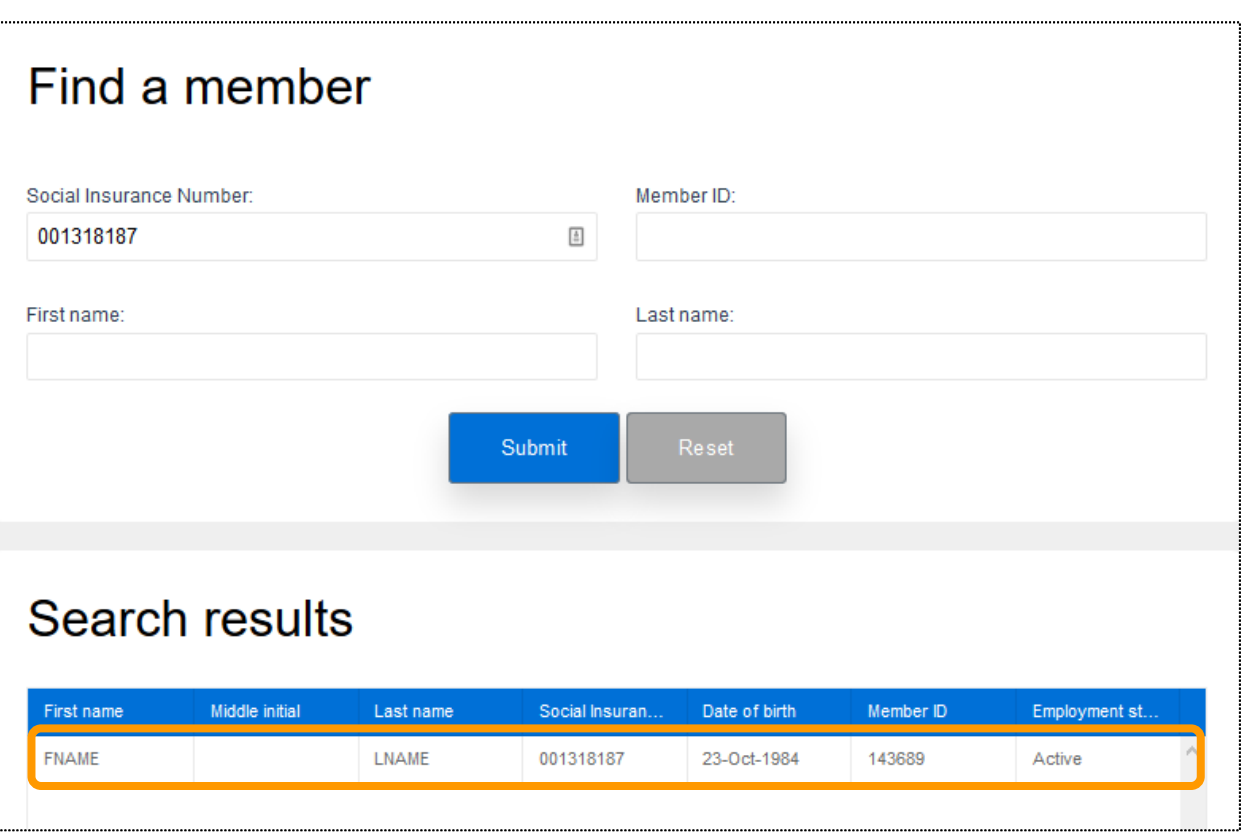

- **EXECT:** After selecting the member, you will be directed to the "Termination of employment" page
- **EXTER: Here, you can start the termination** process

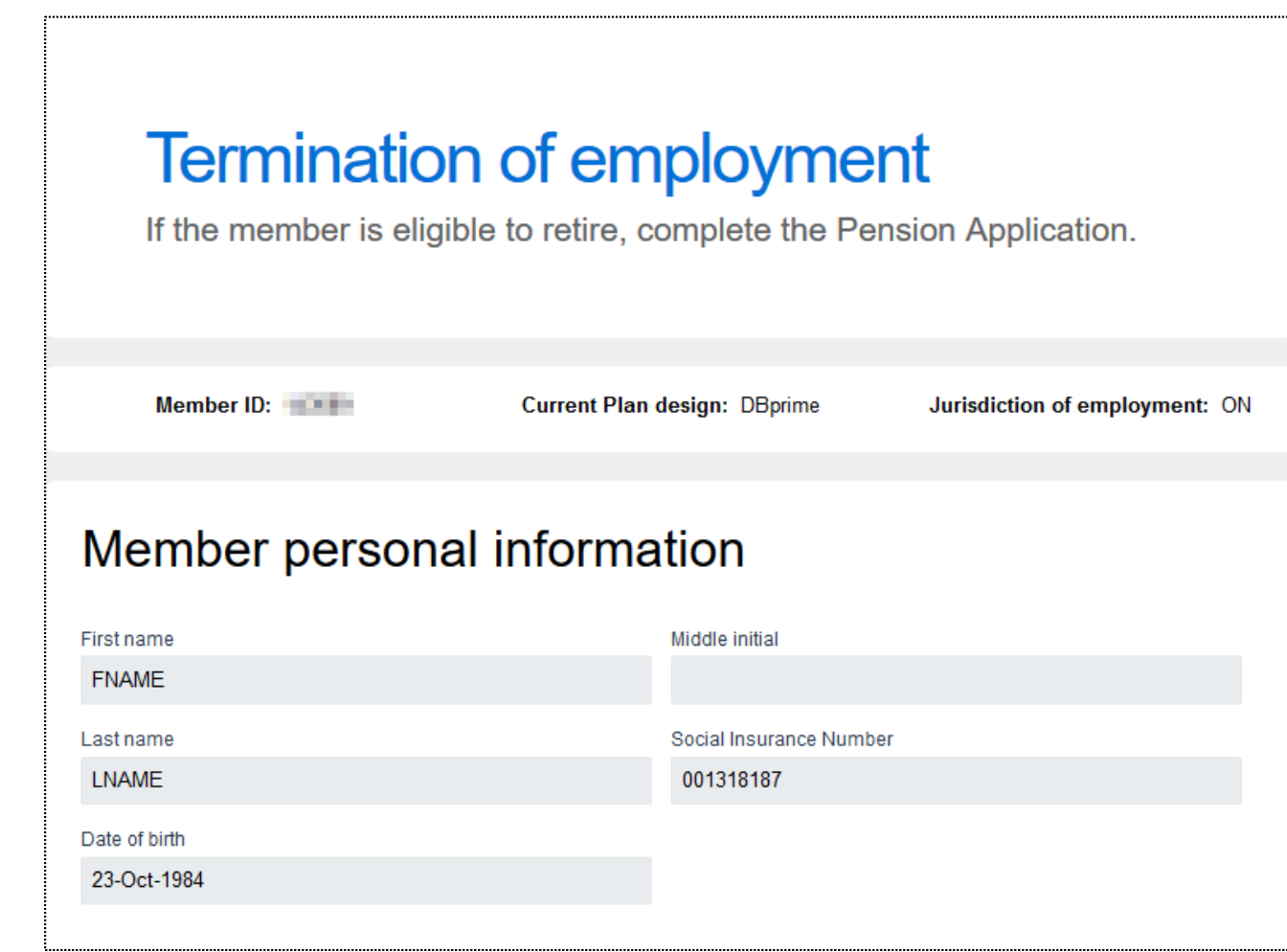

# Termination of employment – Member personal information

■ Confirm that the correct member has been selected

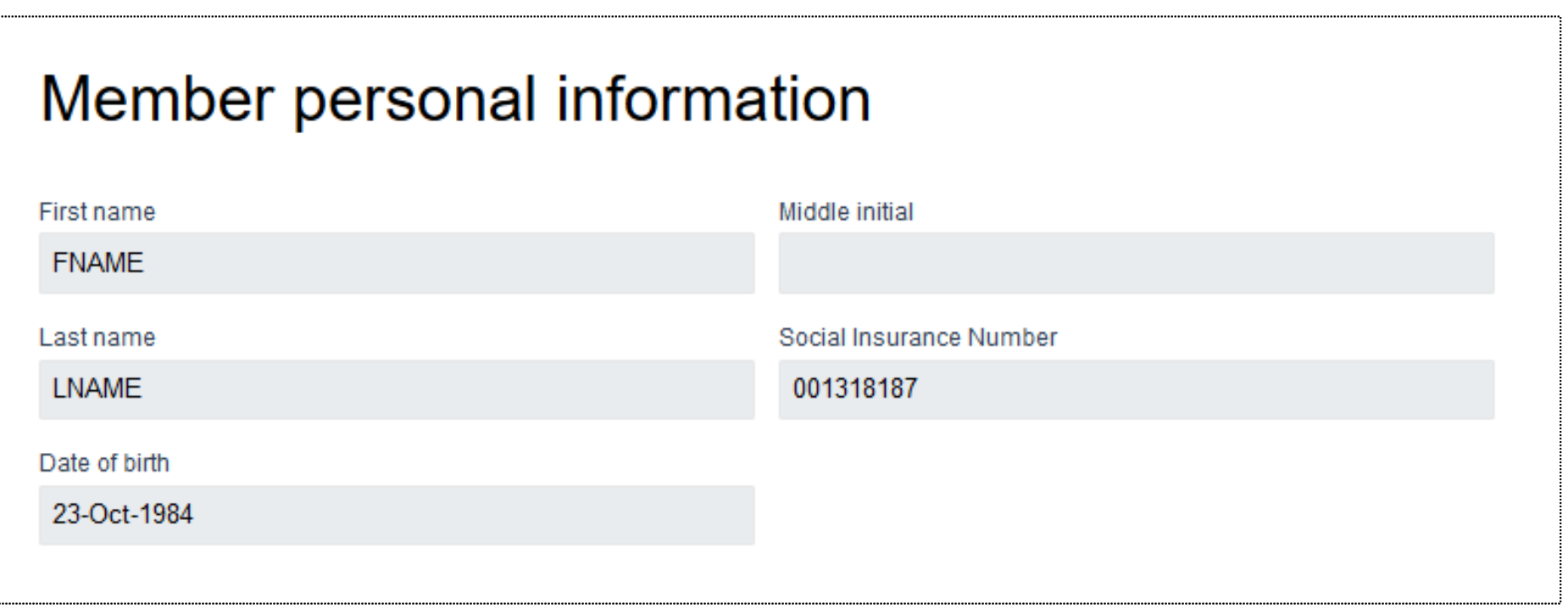

## Termination of employment process – Member contact information

• You can review the current information for the member

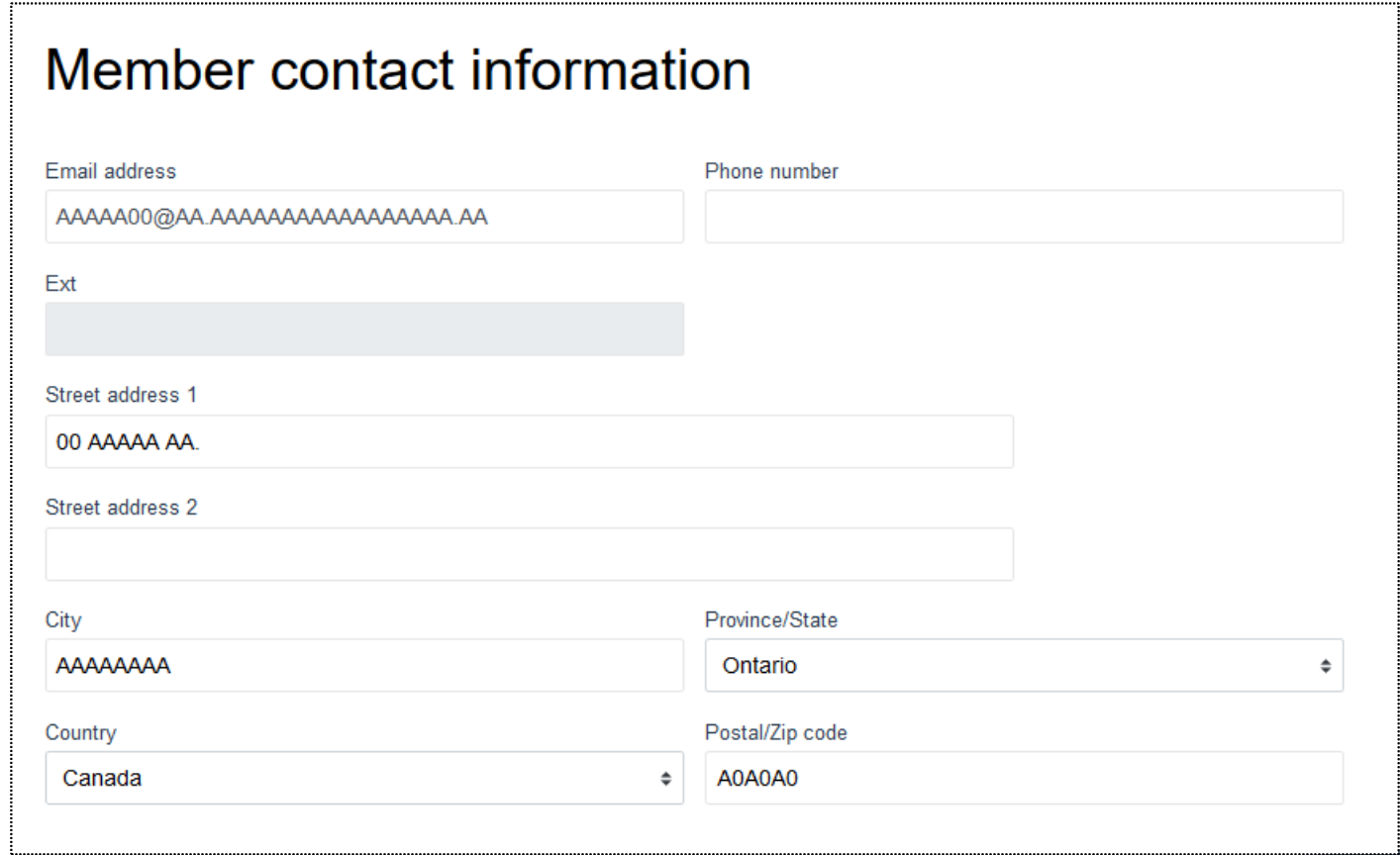

# Termination of employment process – Member contact information

**• The information can be updated if changes are required** 

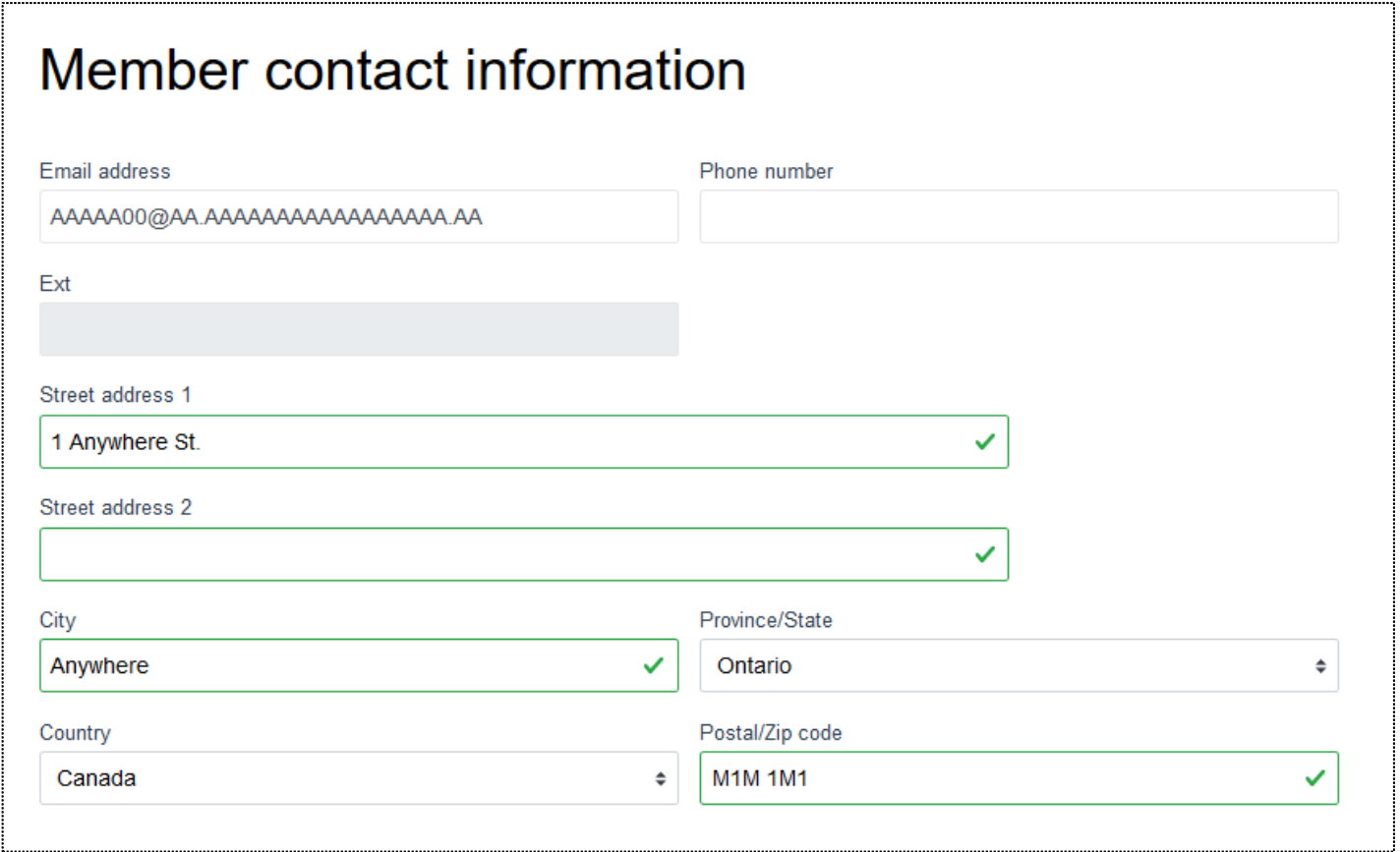

# Termination of employment process – Wrong format error

**•** If the information is entered incorrectly, a red error notification will be automatically displayed (i.e., incorrect postal code format)

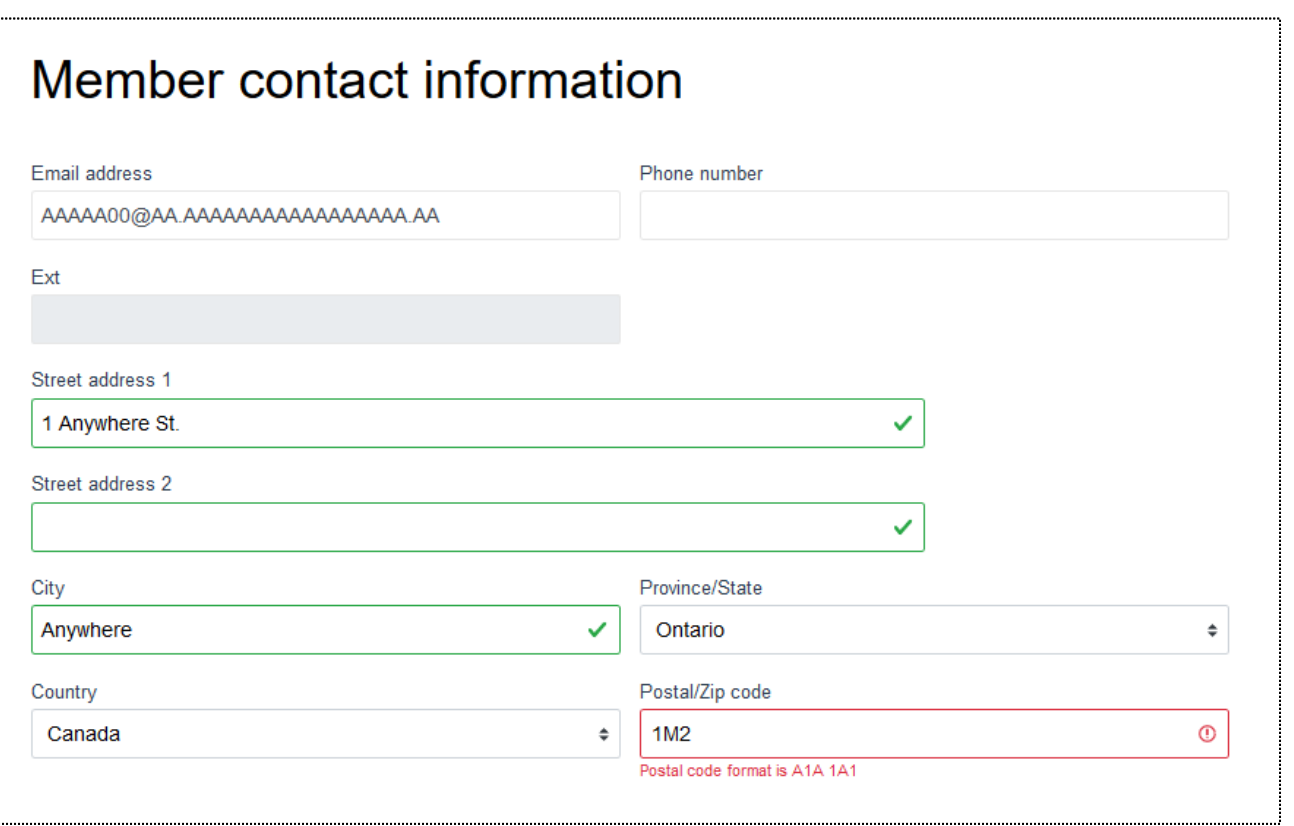

# Termination of employment process – Earnings and contributions for DBplus

- **Enter the requested information** in the required fields
- **.** If the DCT has been submitted for the previous year, select "YES" otherwise select "NO"

#### Earnings and contributions for DBplus

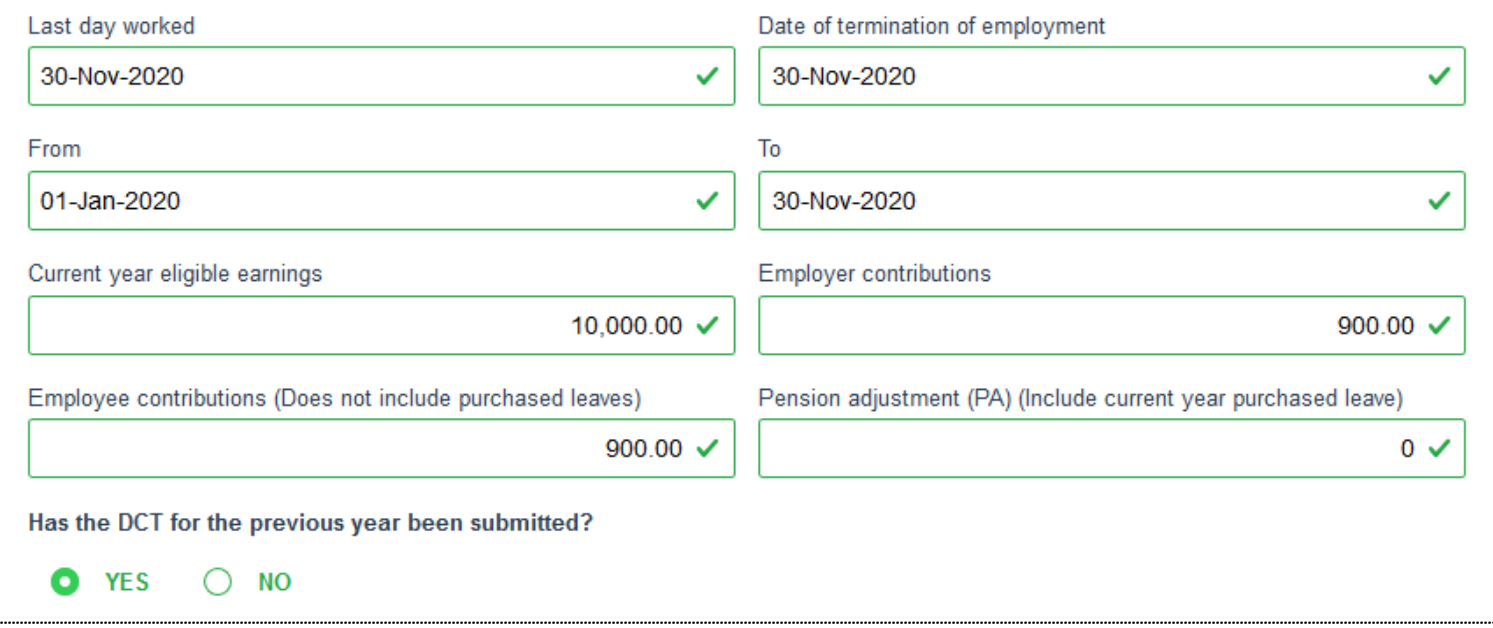

# Termination of employment process – Earnings and contributions for DBplus

**.** If you selected "NO" complete the required fields in the drop-down menu

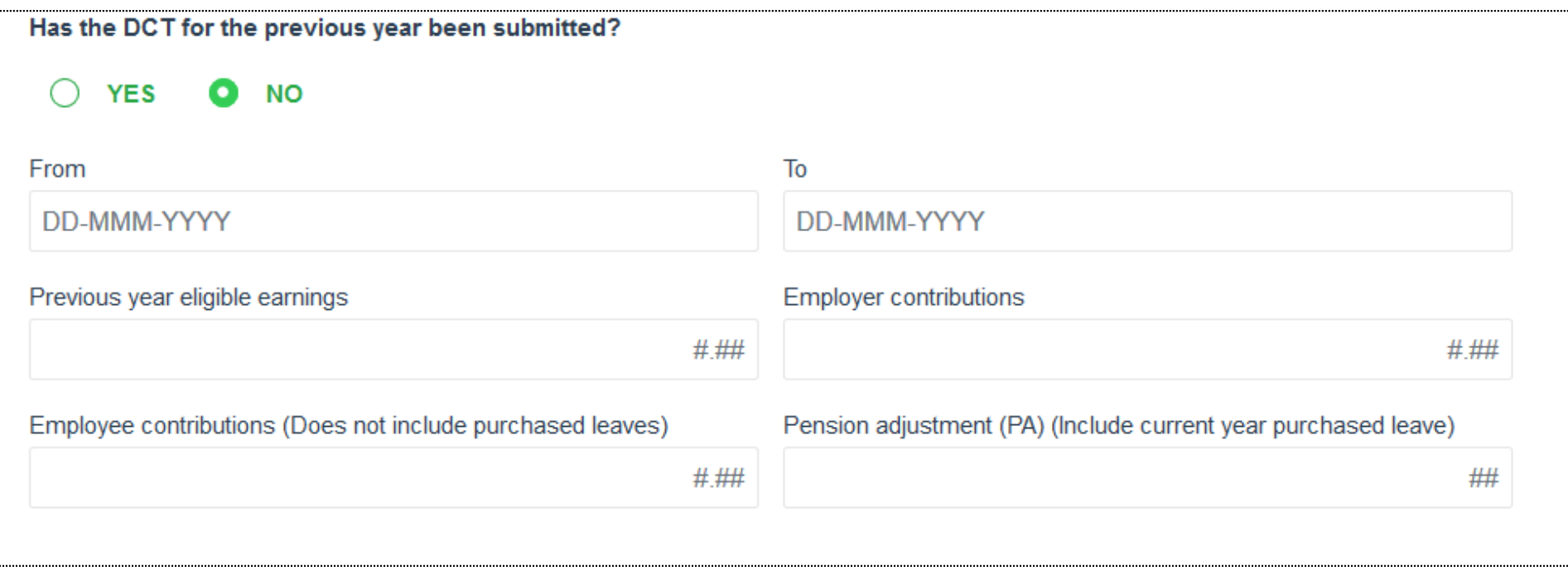

### Termination of employment process – Earnings, contributions and pensionable service for DBprime

- **Enter the requested information** in the required fields
- **.** If the DCT has been submitted for the previous year, select "YES" otherwise select "NO"

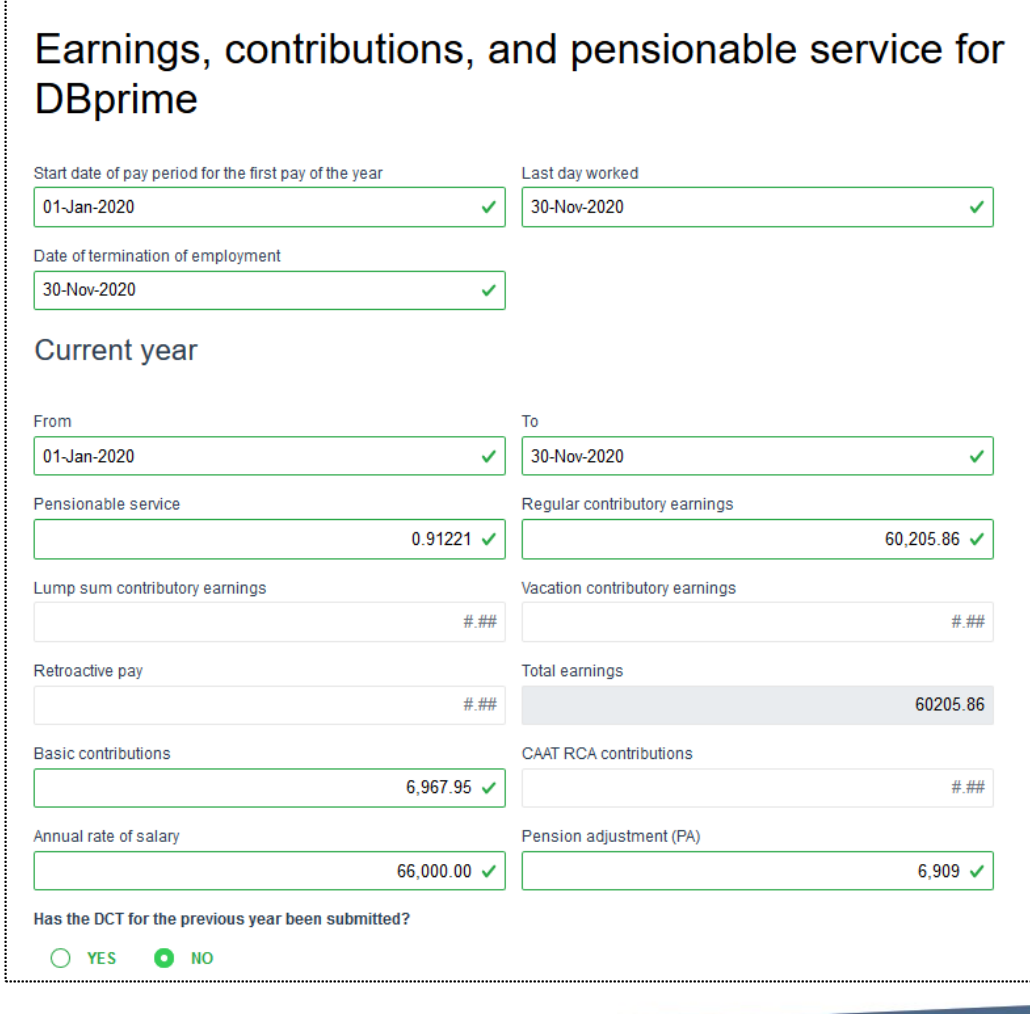

### Termination of employment process – Earnings, contributions and pensionable service for DBprime

**· If you selected "NO" complete the** required fields in the drop-down menu

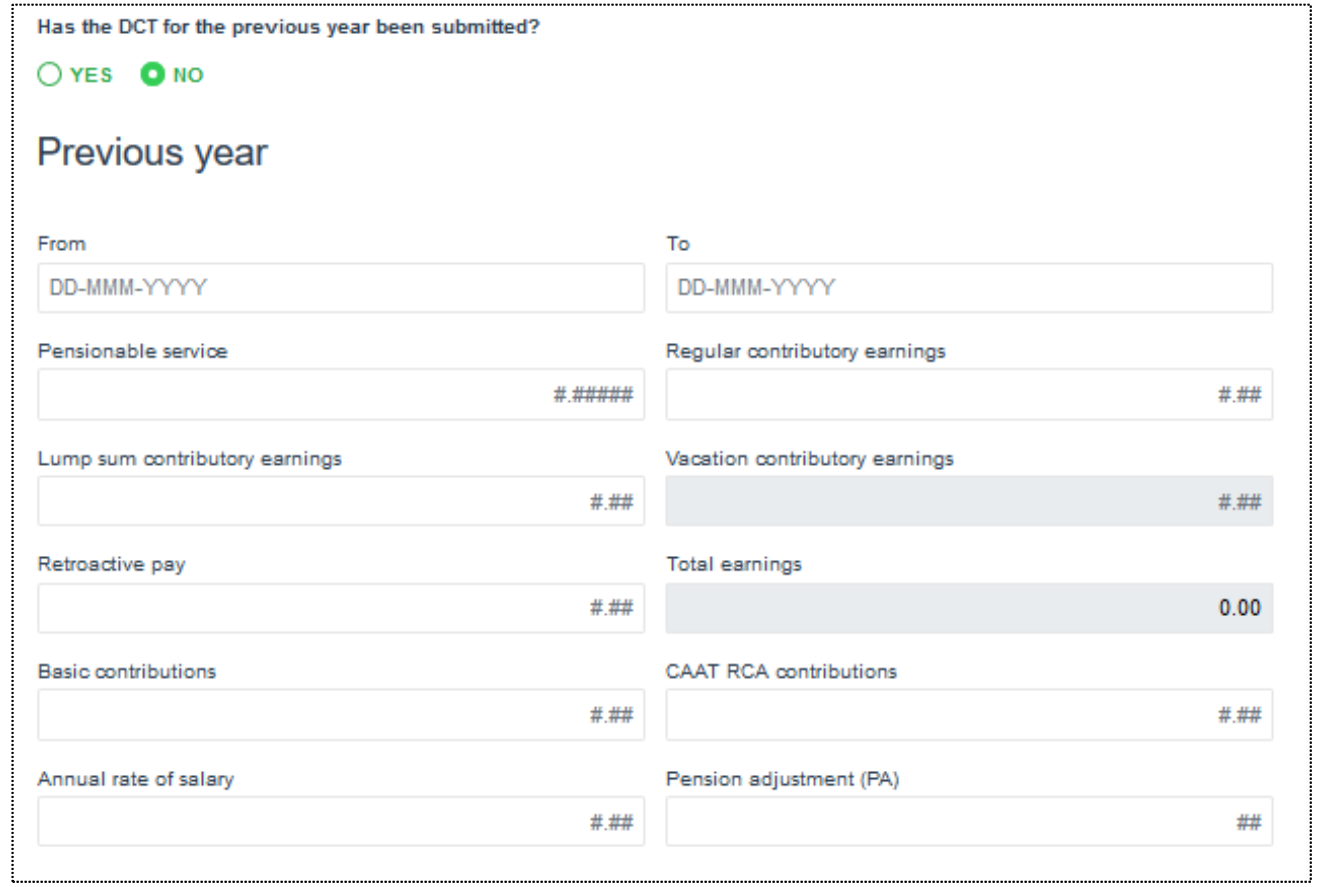

# Termination of employment process – Purchases in process

■ Make the appropriate "YES" or "NO" selection based on the question as it pertains to the member

### Purchases in process

Report any leaves of absence and/or purchases for the current year (and the previous year if the DCT has not been submitted).

Select the leave type. Ensure the applicable service purchase form and the payment is submitted for all leaves included below, including leaves currently in process.

The member has a purchase currently in process

**YFS** NO.

# Termination of employment process – Termination details

■ Make the appropriate selection of "YES" "NO" or "Unknown" based on the question as it pertains to the member

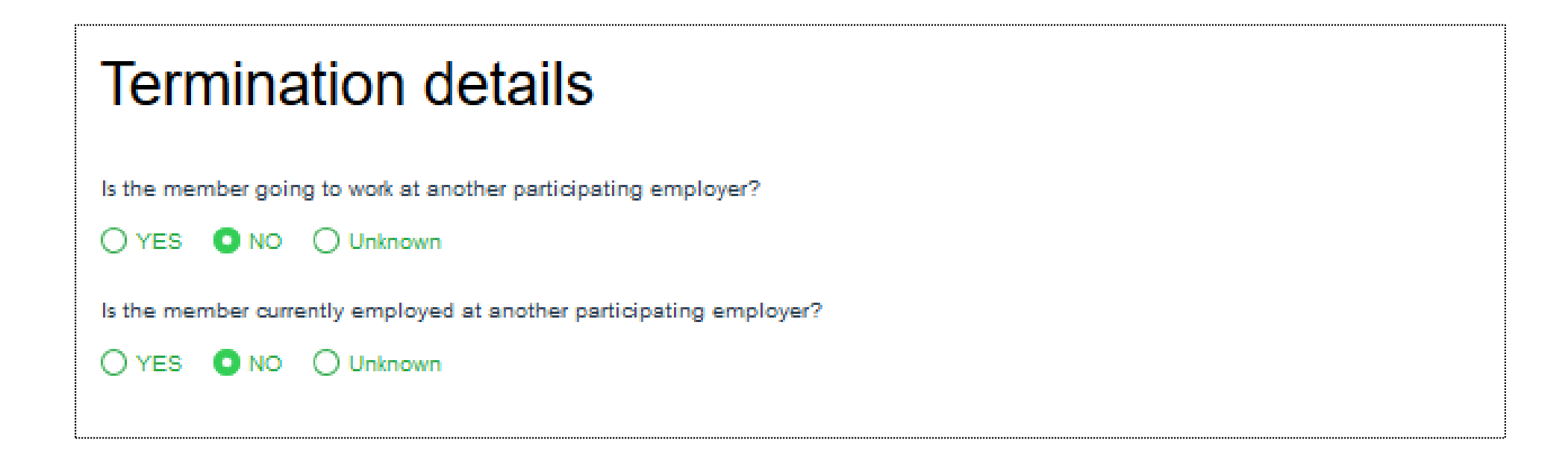

# Termination of employment process – Employer authorization

■ You have the option to assign the task to another user or you can leave it blank if submitting to CAAT

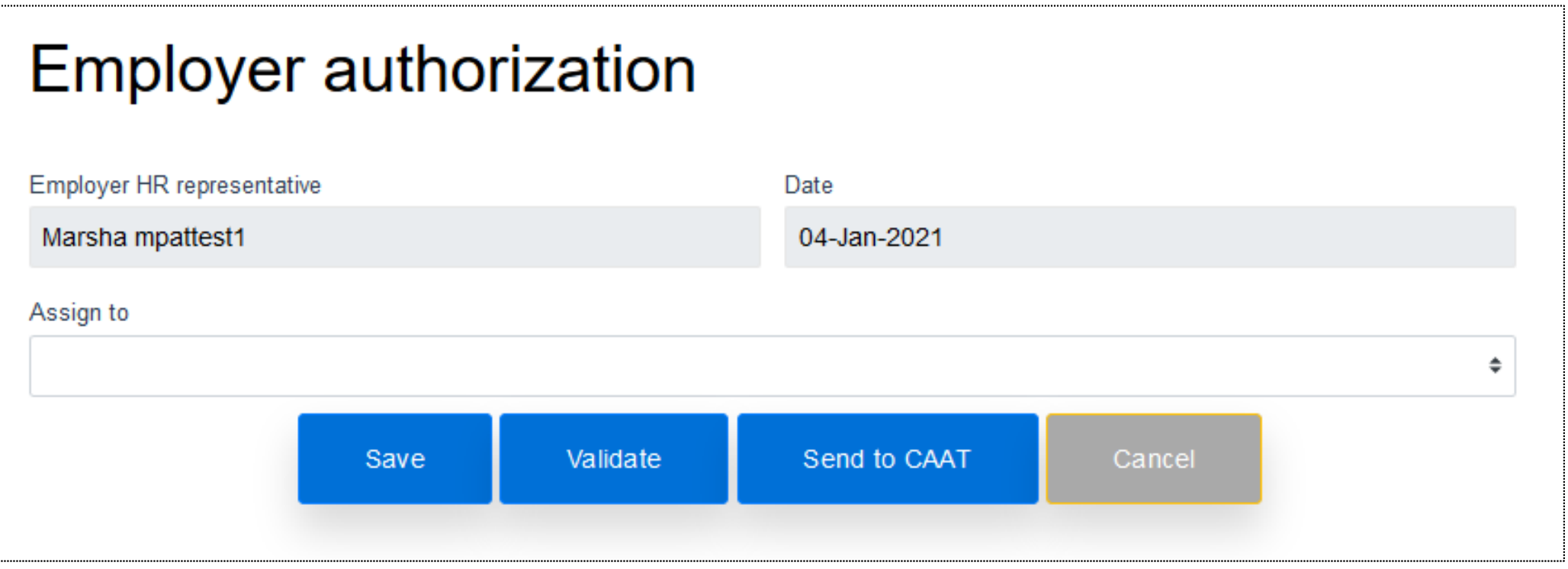

# Termination of employment process – Employer authorization

**.** If you need to assign the transaction to another user, select the individual

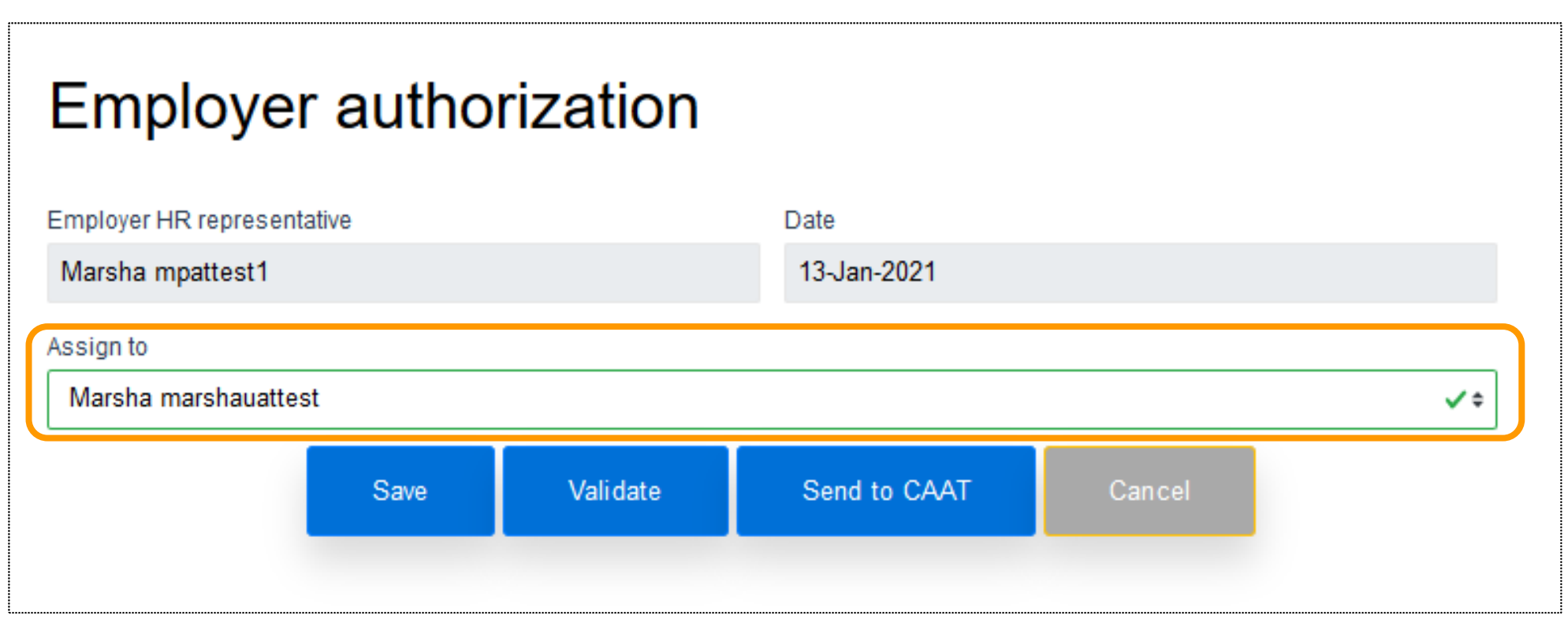

# Termination of employment process – Message Centre

- **The message can be seen in the** "Search results"
- Notification preferences should be updated to ensure that you can receive any notices

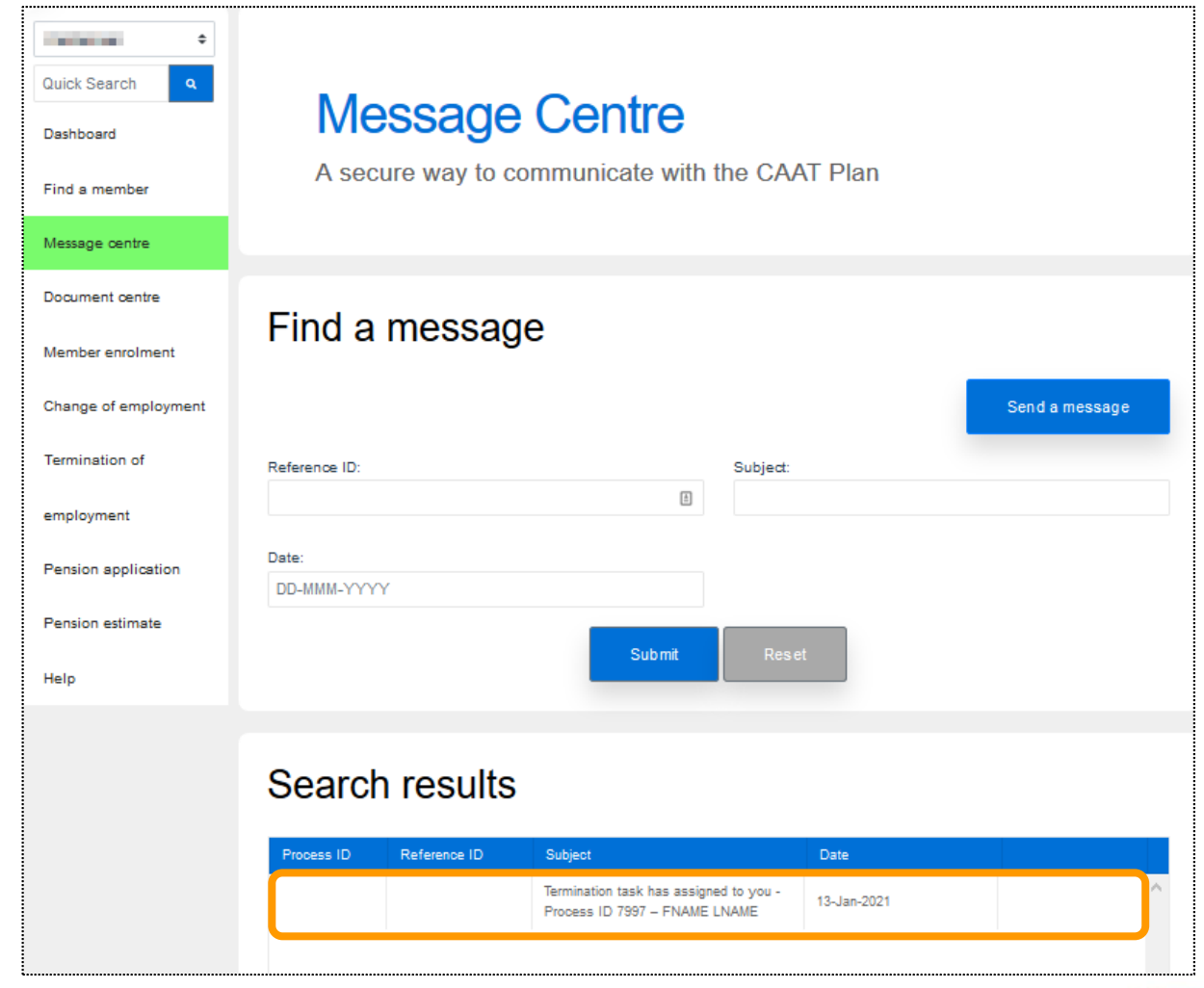

# Termination of employment process – Dashboard

■ The message can also be seen in the "Transaction in process" on the Dashboard

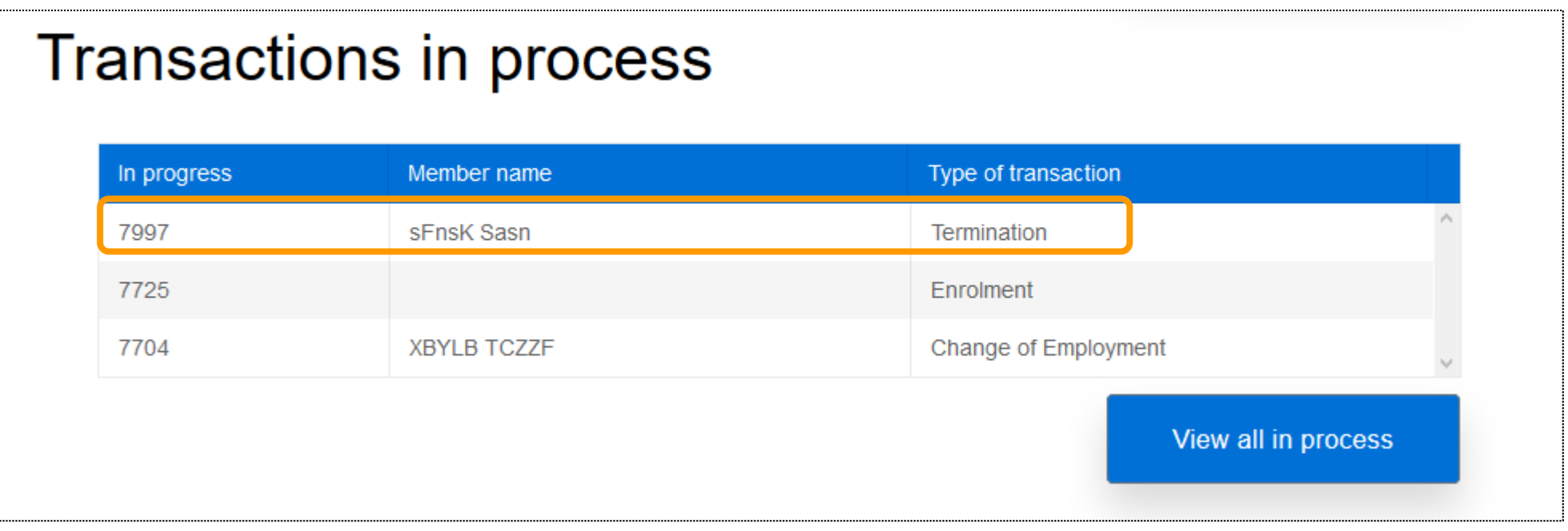

- You can save the termination prior to submission
- You will see a pop-up box indicating that it was successfully saved
- **.** If it is not successful, the pop-up box will indicate that it has failed

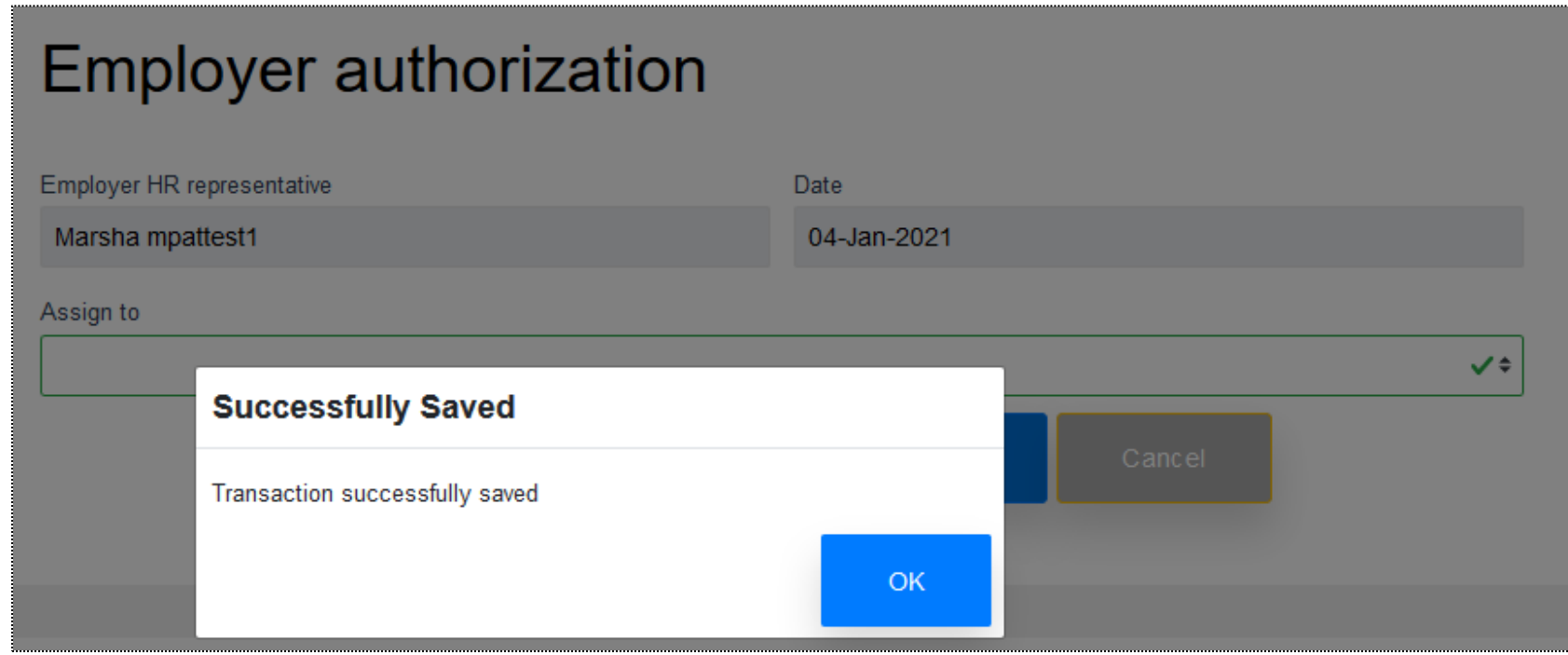

- **Once successfully saved, you will be** redirected to the dashboard
- Here, you can view the process in both the "Recent activity" and "Transactions in process" sections
- **You can retrieve the termination** application form from the "Transactions in process" section

#### **Recent activity**

13-Jan-2021 01:07 AM

Start time

# Transactions in process

Activity

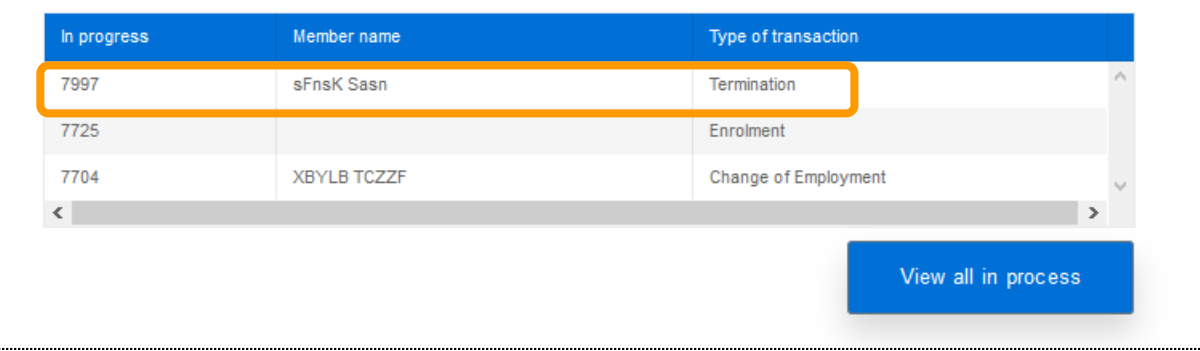

143689 - sFnsK Sasn- Termination Assigned to Marsha mpattest1

View all activities

# Termination of employment process - Validate

- Validate the process to confirm all applicable fields are correctly entered
- You will receive a pop-up box to confirm success

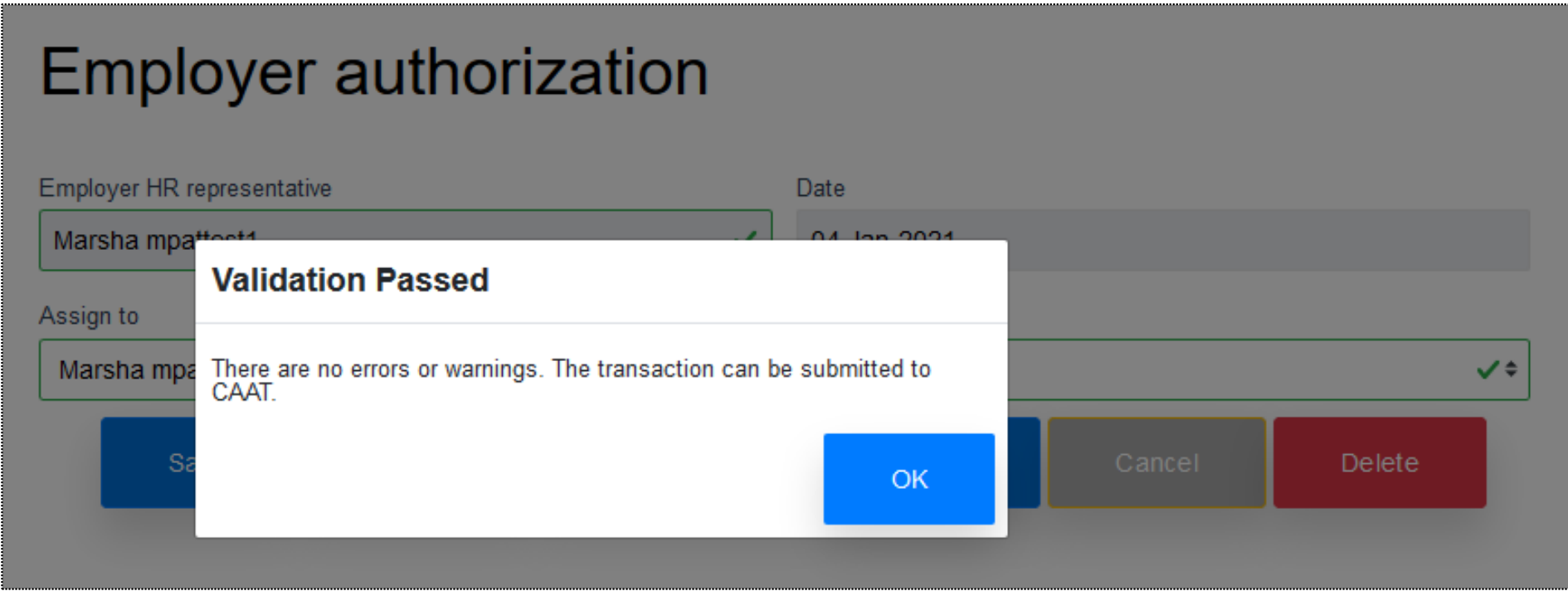

# Termination of employment process – Validation error

**.** If validation is unsuccessful, you will be directed to the section that has the error

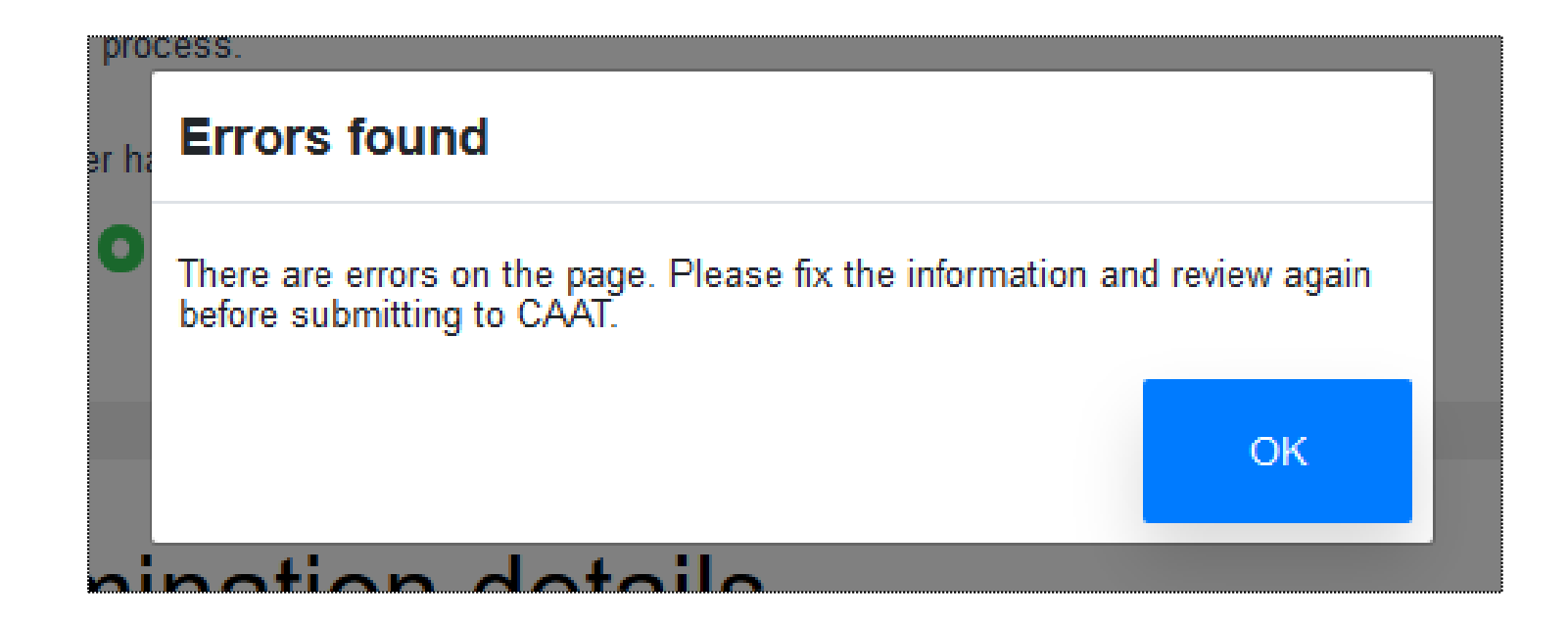

# Termination of employment process – Validation warning

**E** A validation warning may appear to advise review of information before submission to CAAT.

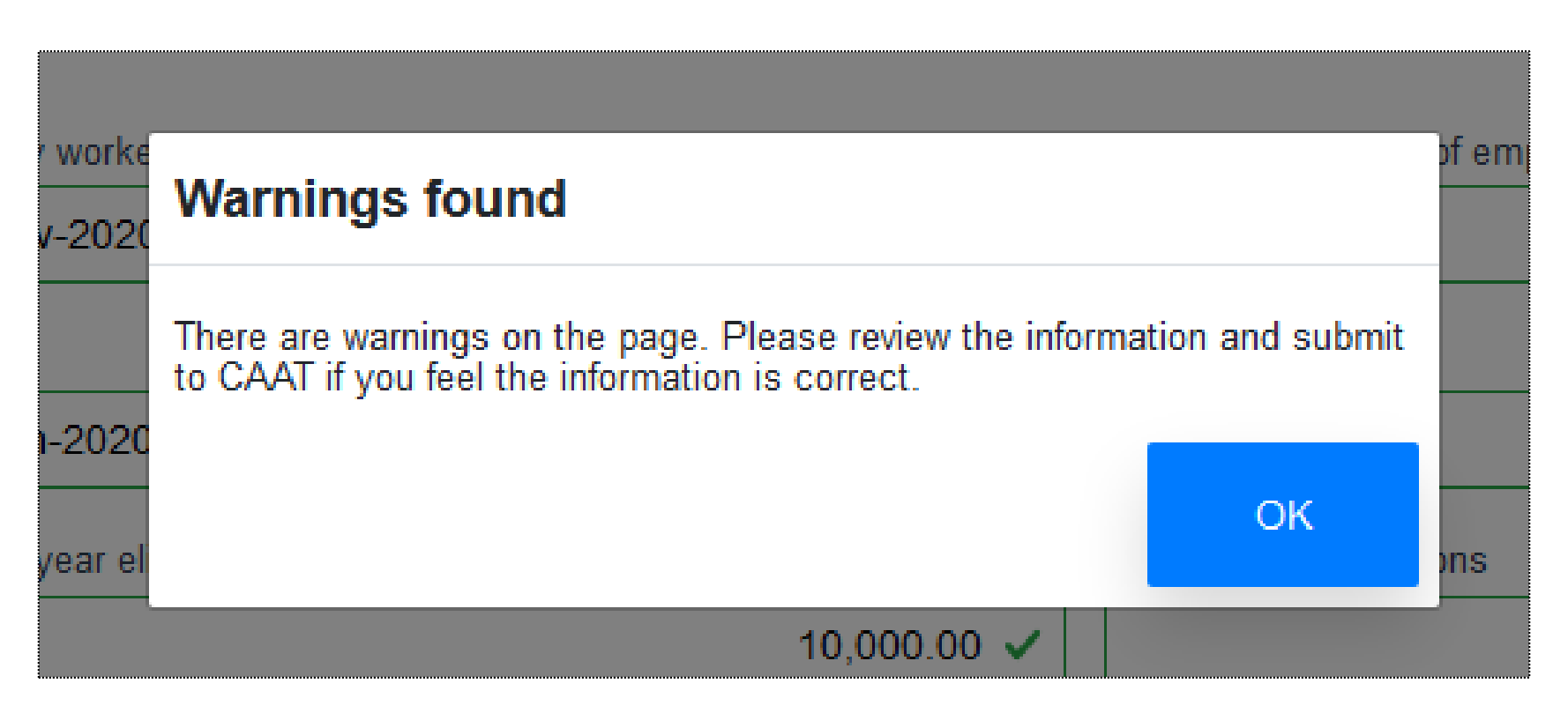

# Termination of employment process – Submit to CAAT

- Once successfully validated, you can submit to CAAT
- You will receive a notification to confirm the successful submission

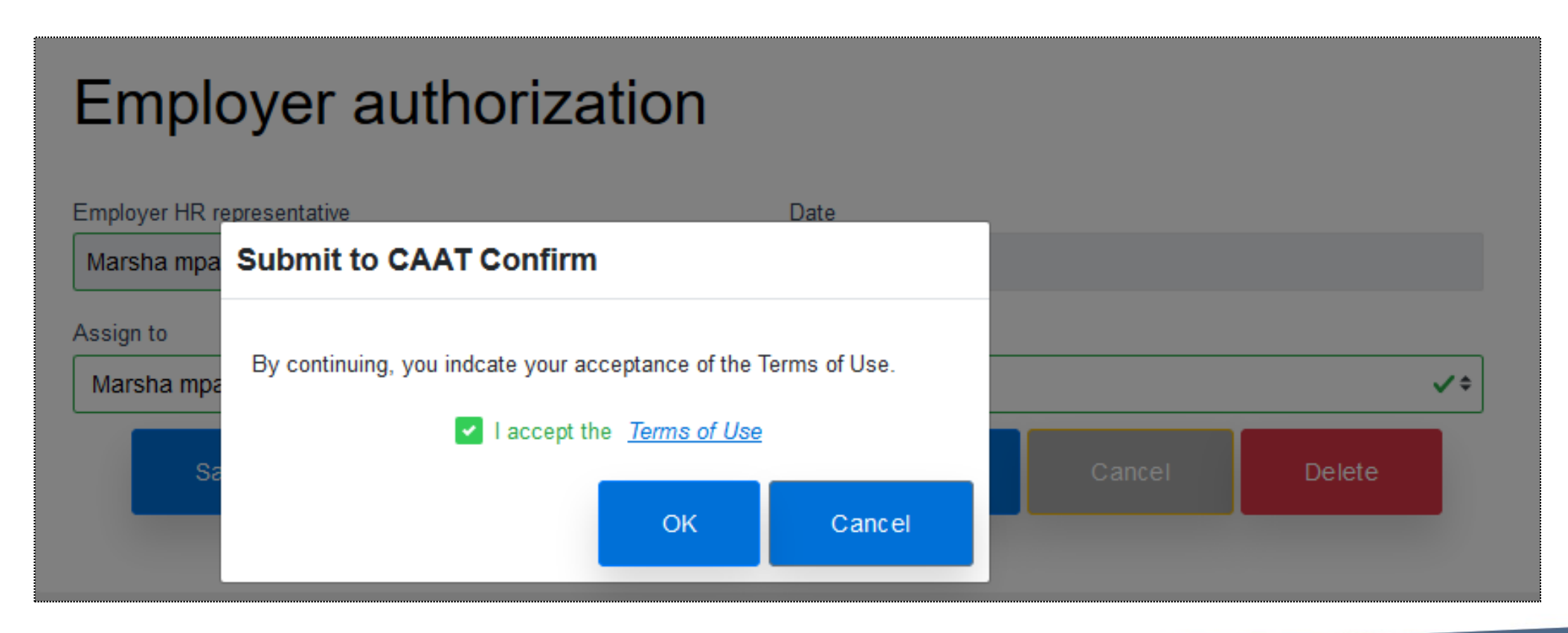

# Termination of employment process – Send to CAAT

- **EX** Another pop-up box will appear upon successful creation of the *Termination Benefit Application*
- Each transaction is assigned a tracking ID

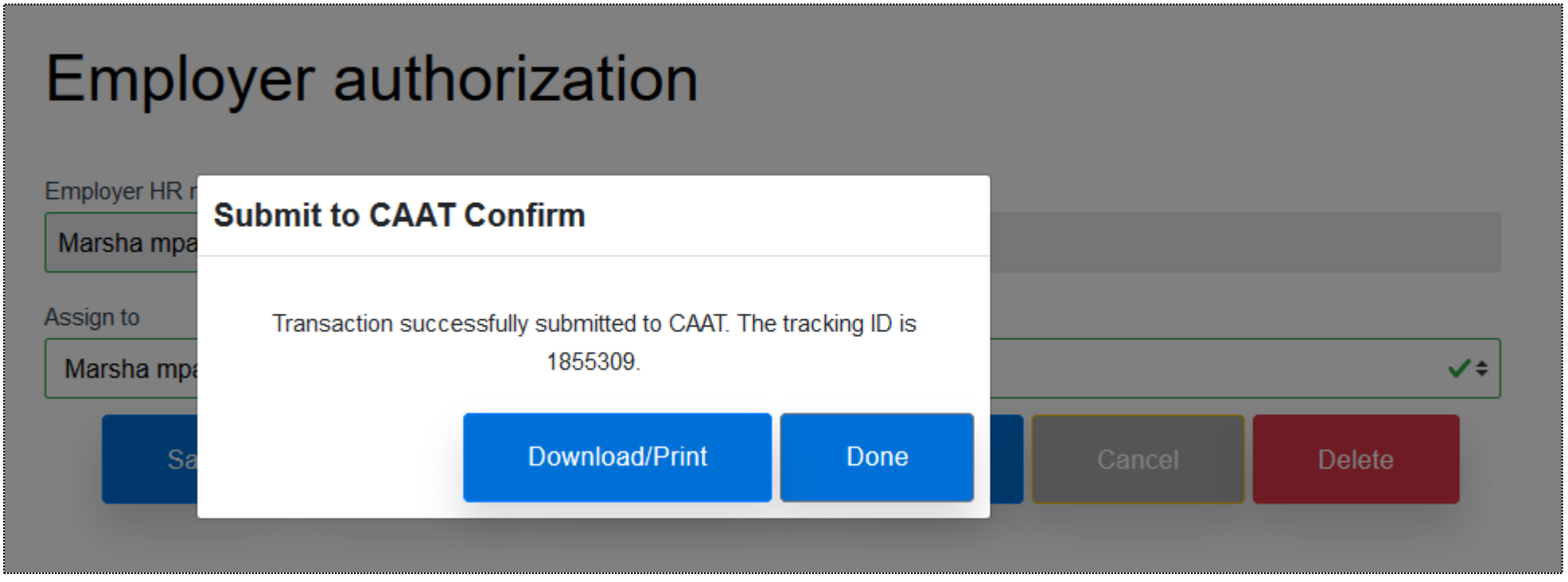

▪ View the *Termination Benefit Application* by selecting the "Download/Print" button

#### **Employer authorization**

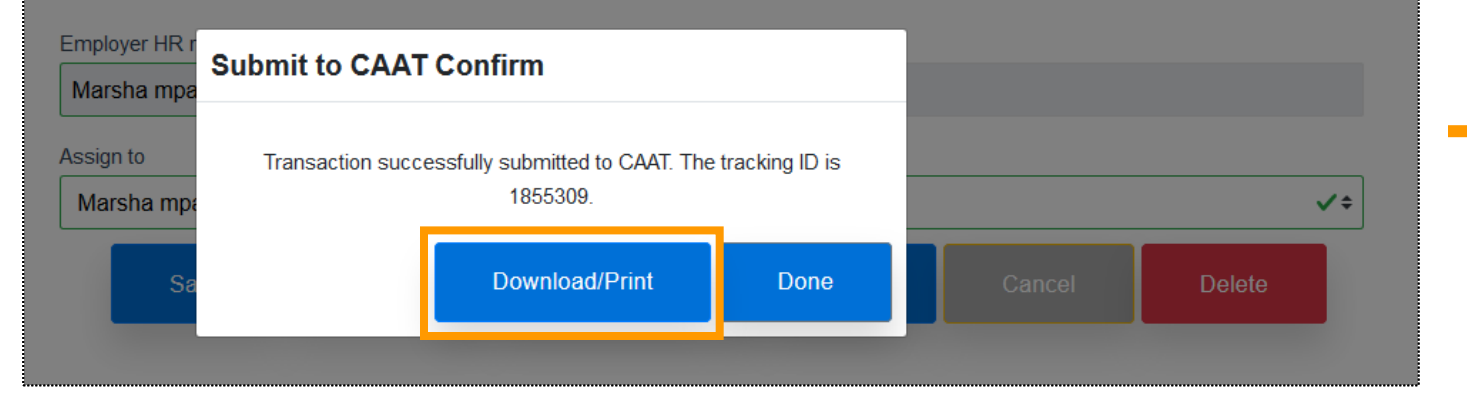

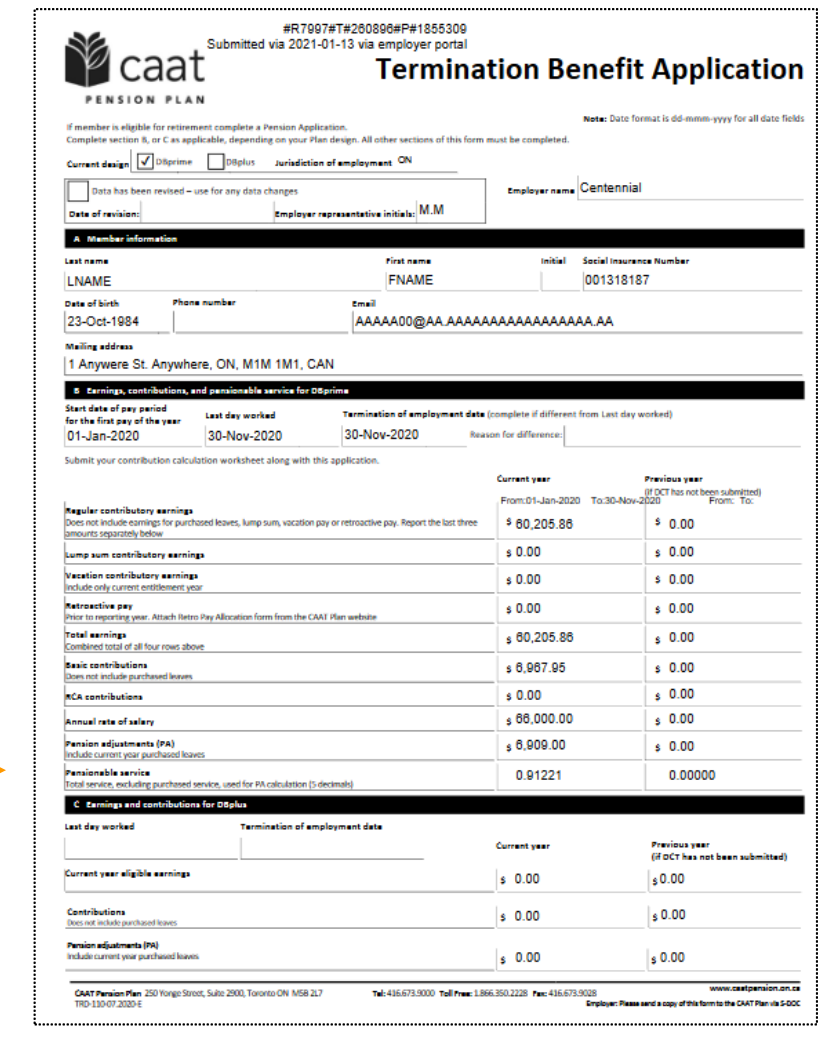

■ You will see the submission on the dashboard under the "Recent activity" and "Transactions sent to CAAT" sections

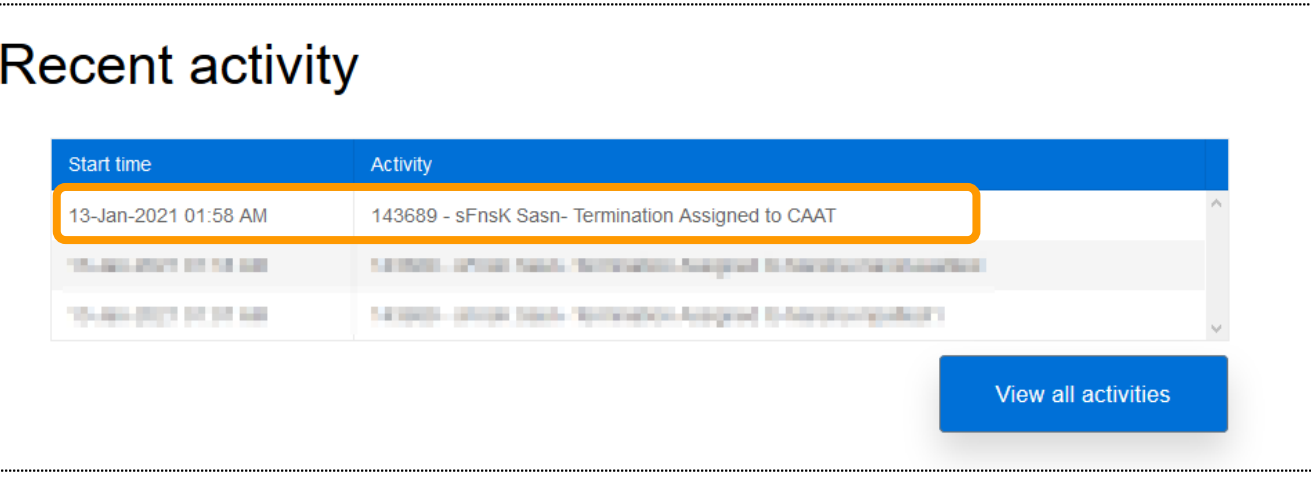

#### **Transactions sent to CAAT**

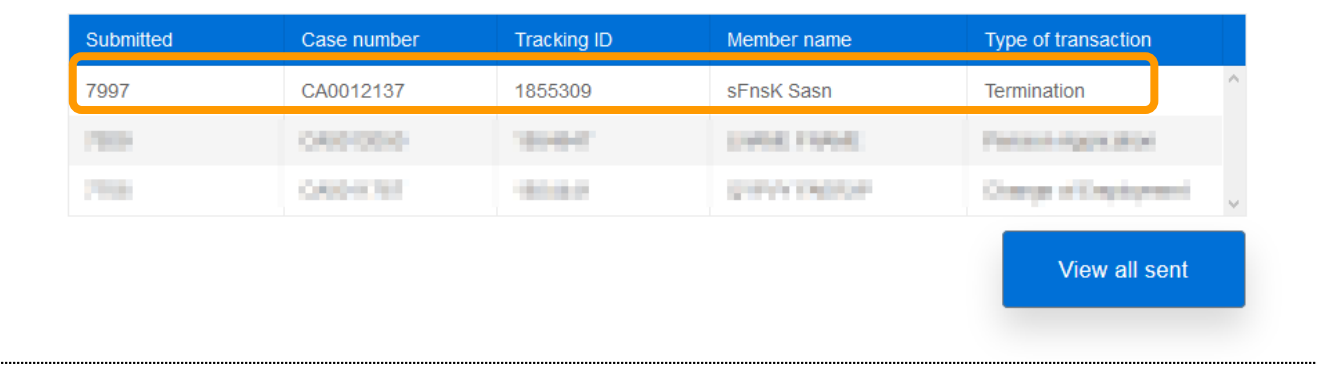

## Pension application process – Future Phase

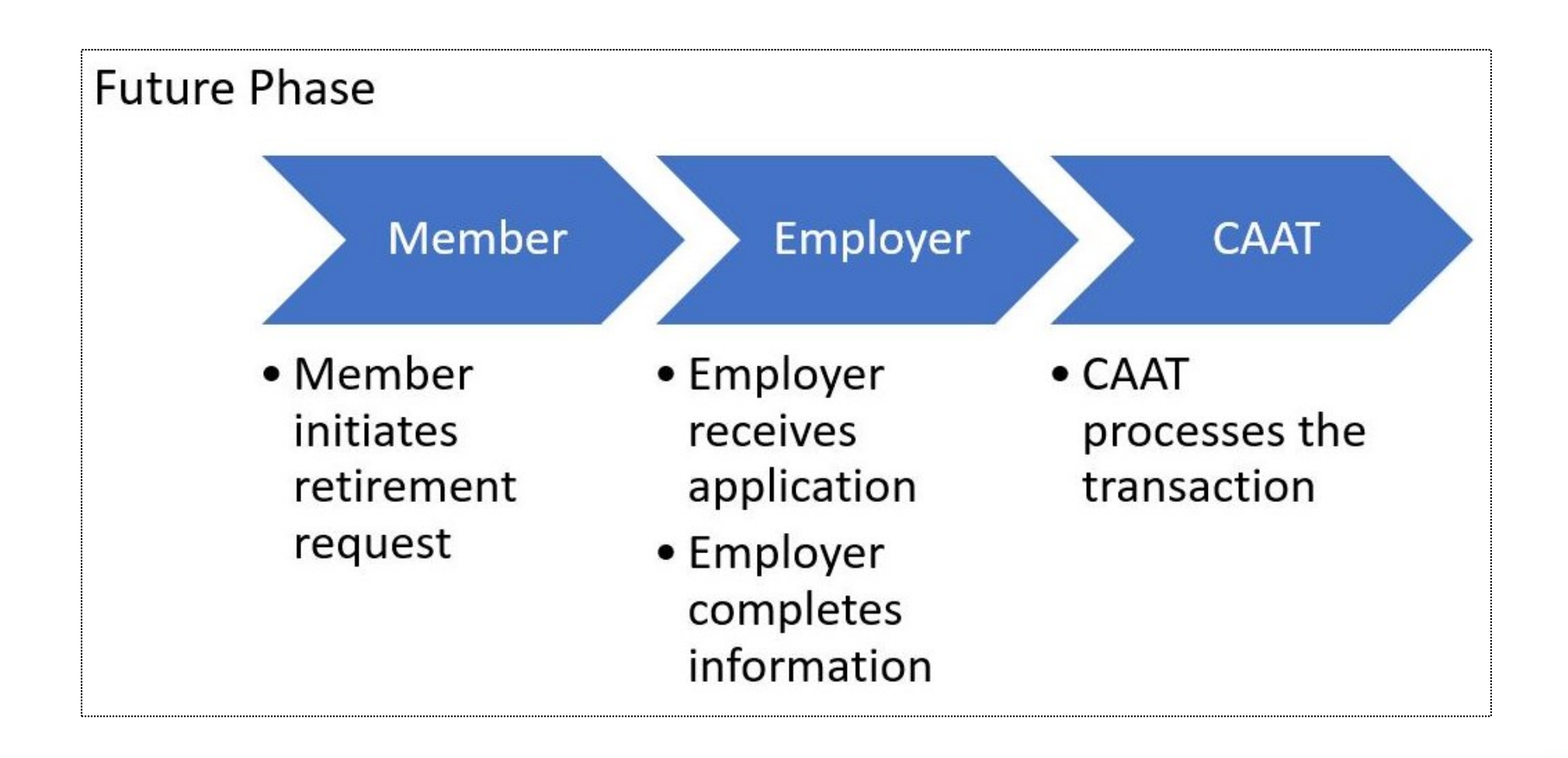

■ Select "Pension application" to start the process

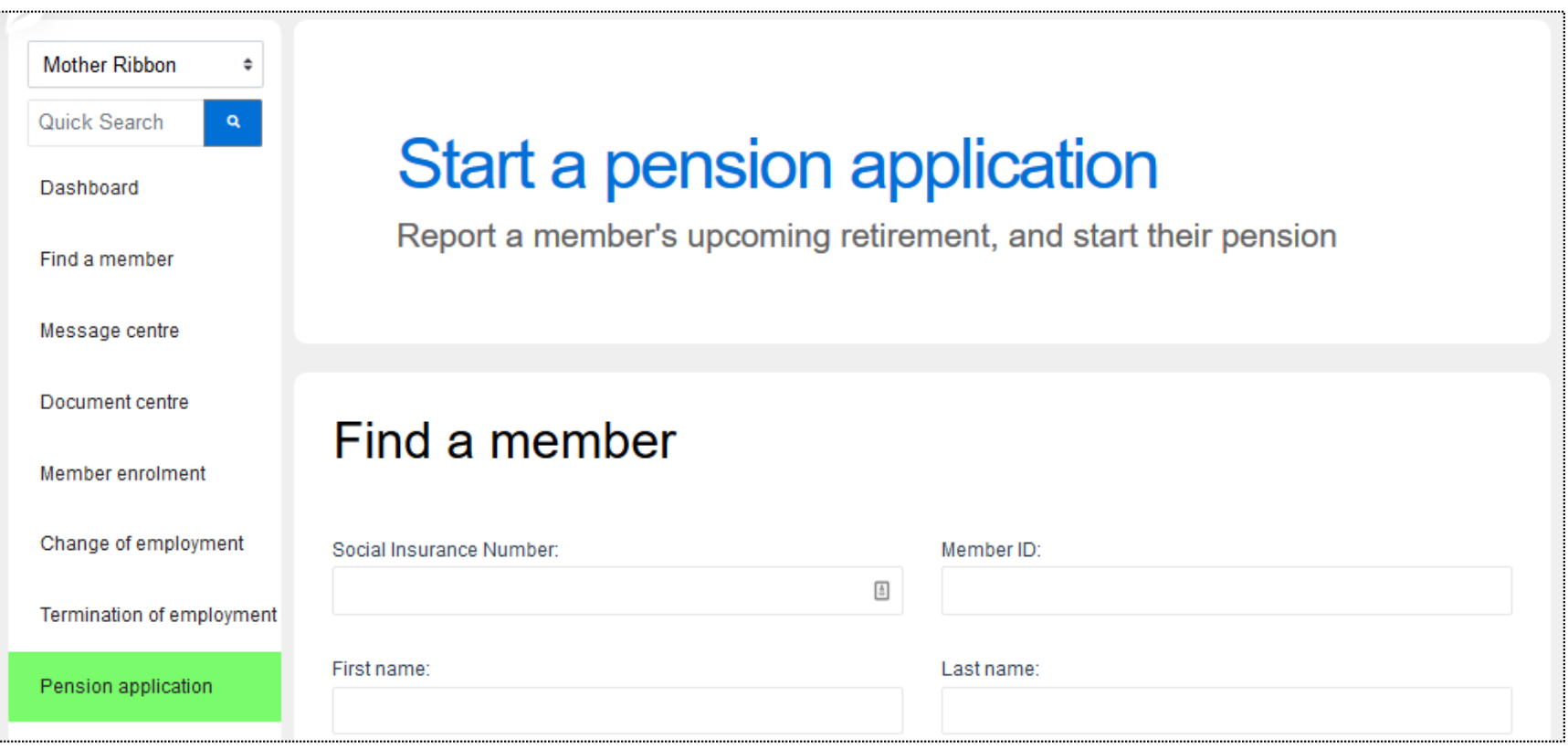

- Search using their SIN, Member ID, First name or Last name
- Avoid use of hyphens

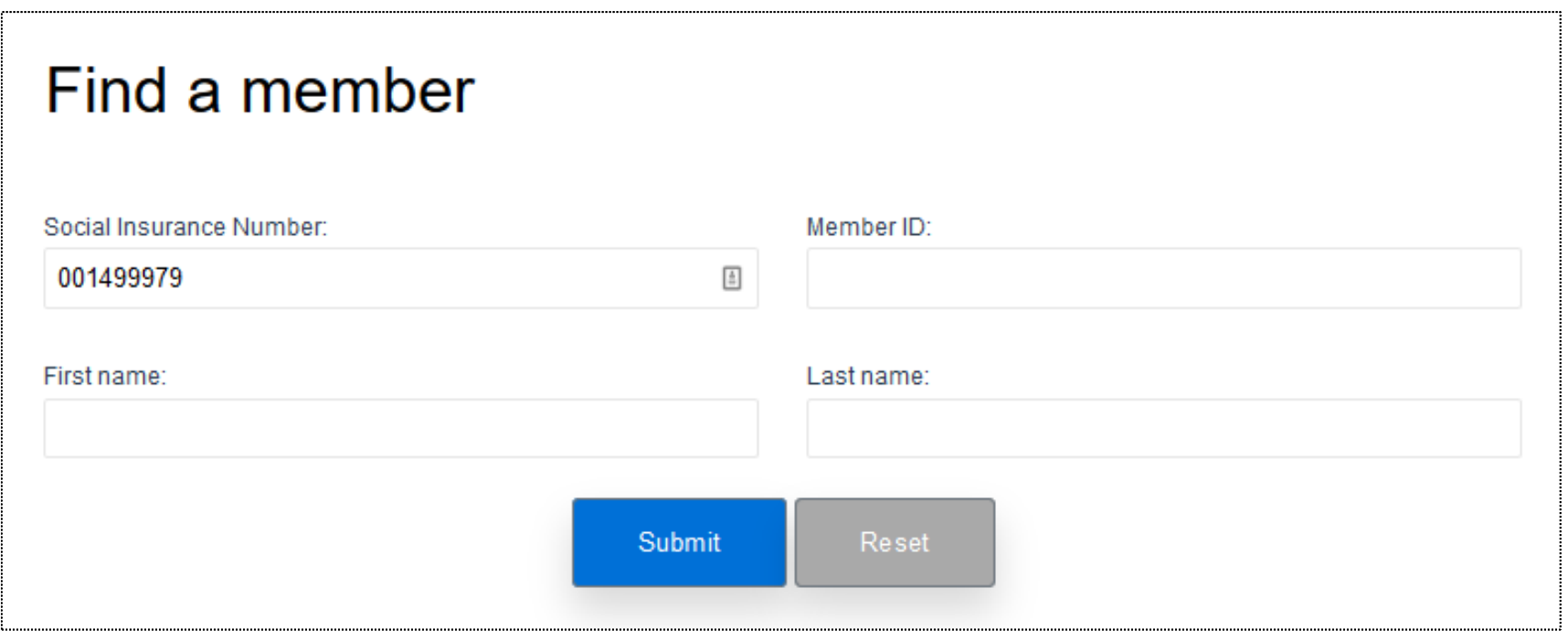

- Click search and the result will be displayed in the "Search results" box below
- **EXECLICE ON THE MEMBER 10 COMMENCE THE PROCESS**

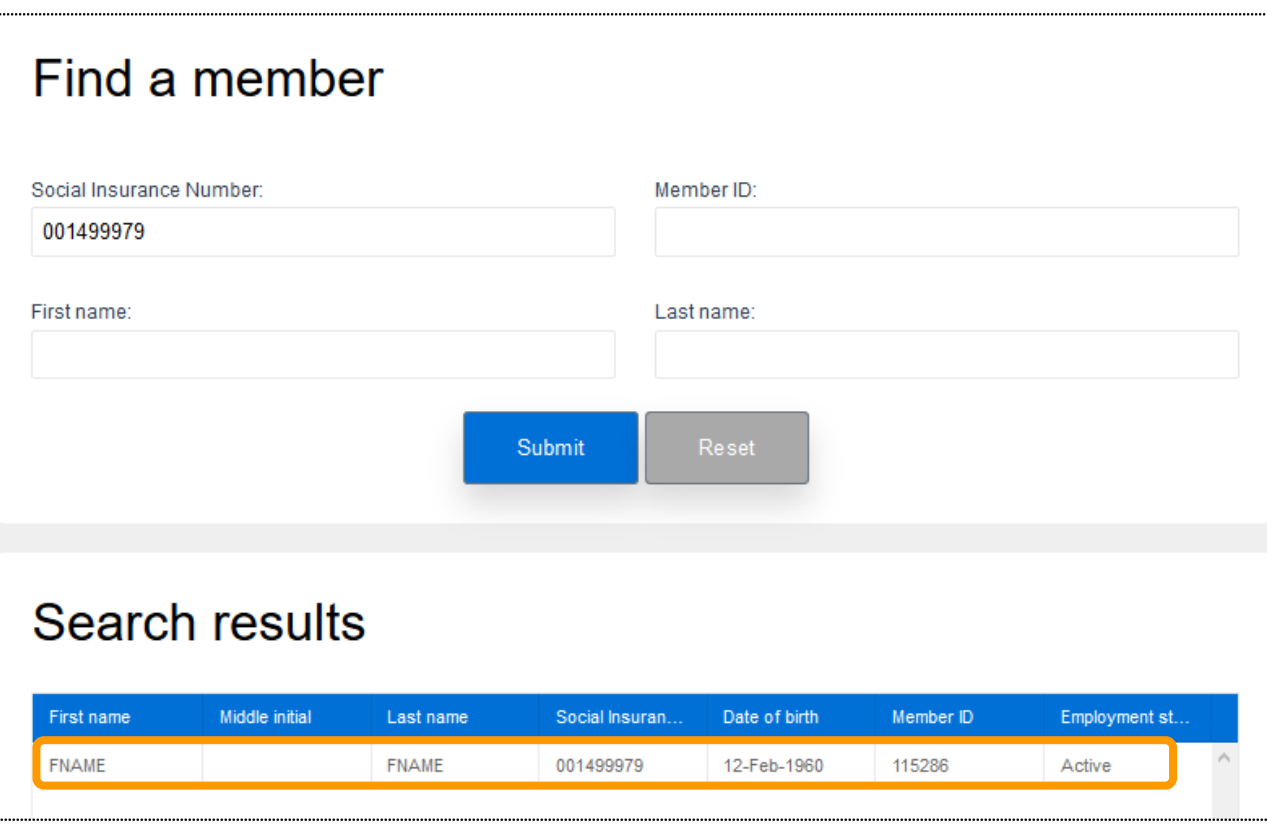

- **EXEL After selecting the member, you will** be directed to the "Pension application" page
- **.** Here, you can start the retirement process

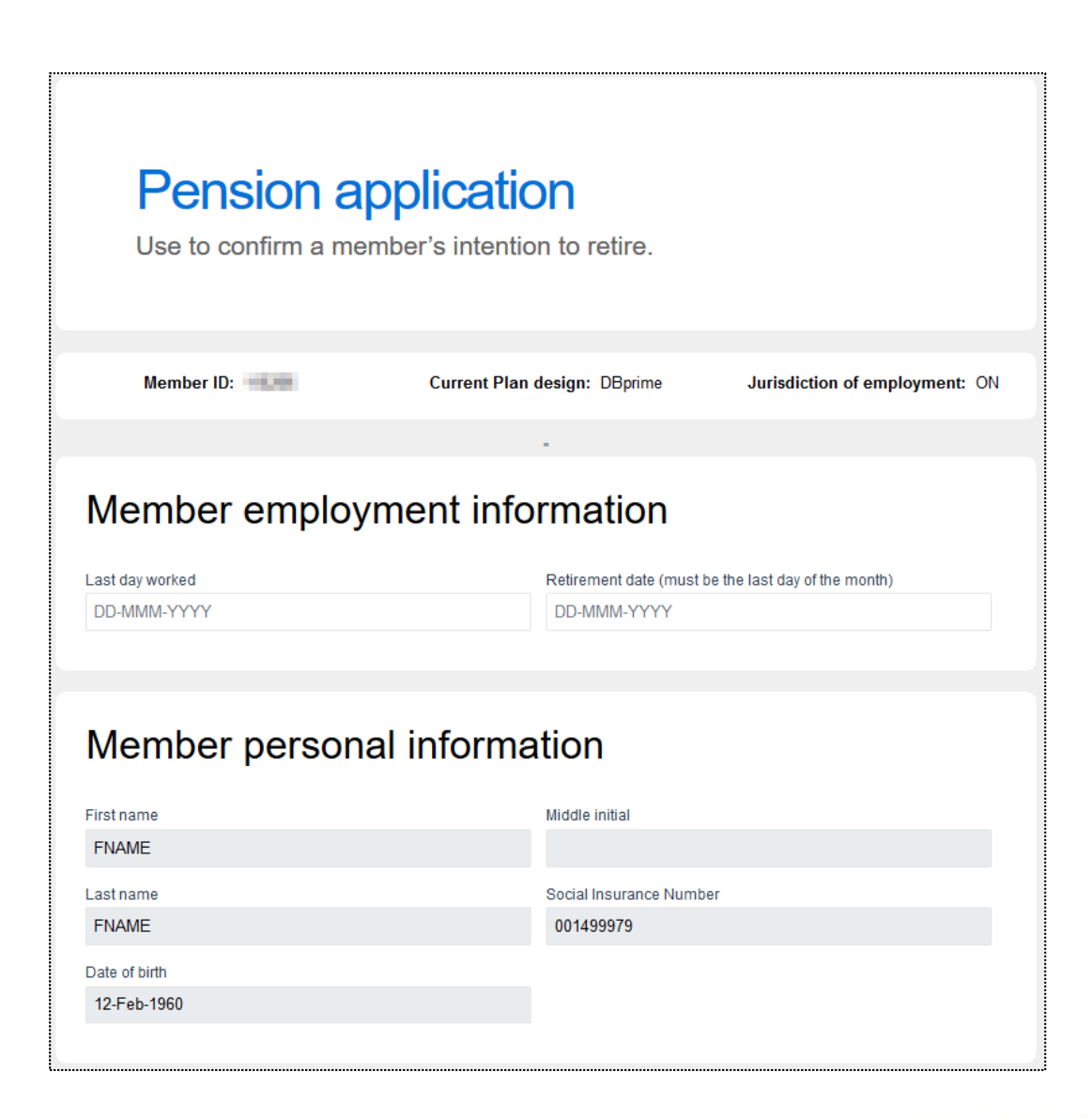

# Pension application process – Member employment information

**Enter "Member employment information"** 

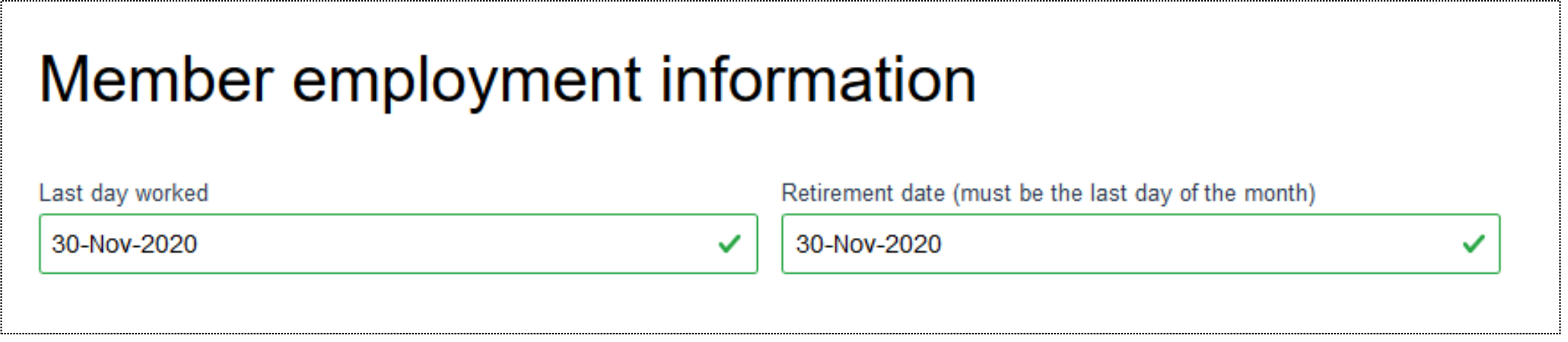

### Pension application process – Member personal information

■ Confirm that the correct member has been selected

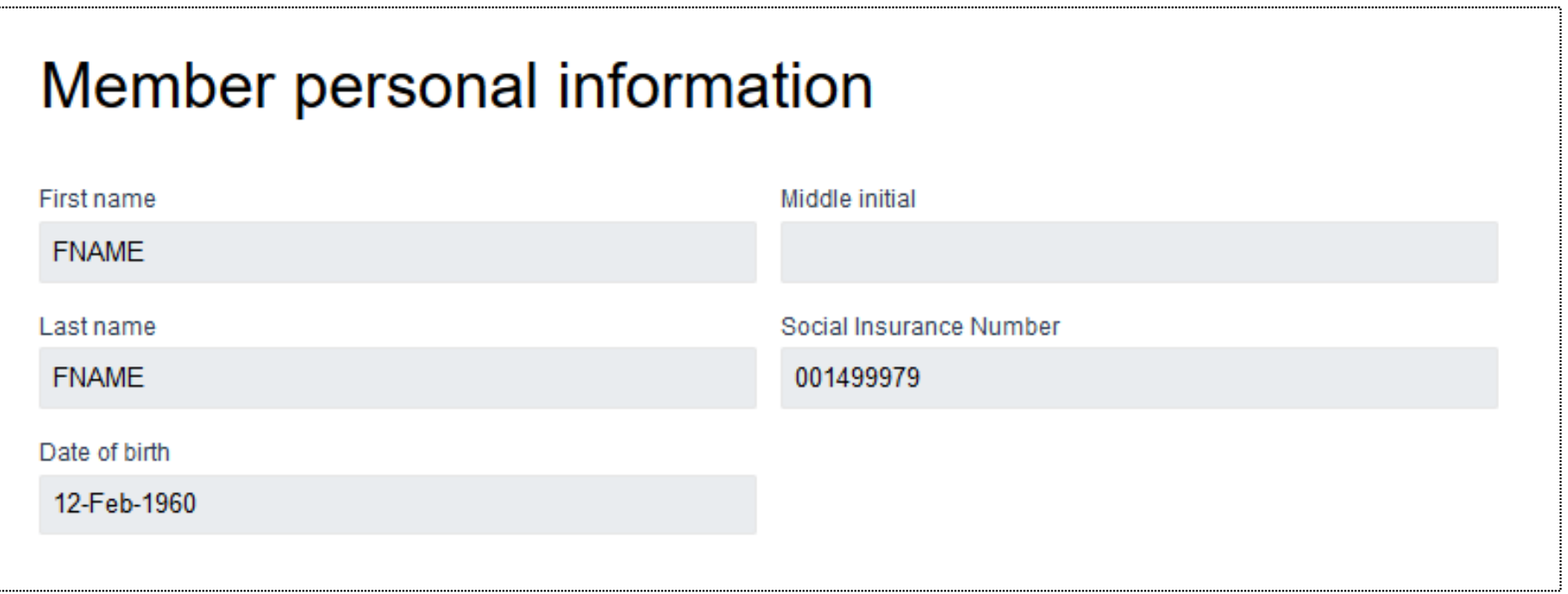

# Pension application process – Member contact information

■ You can review the current information for the member

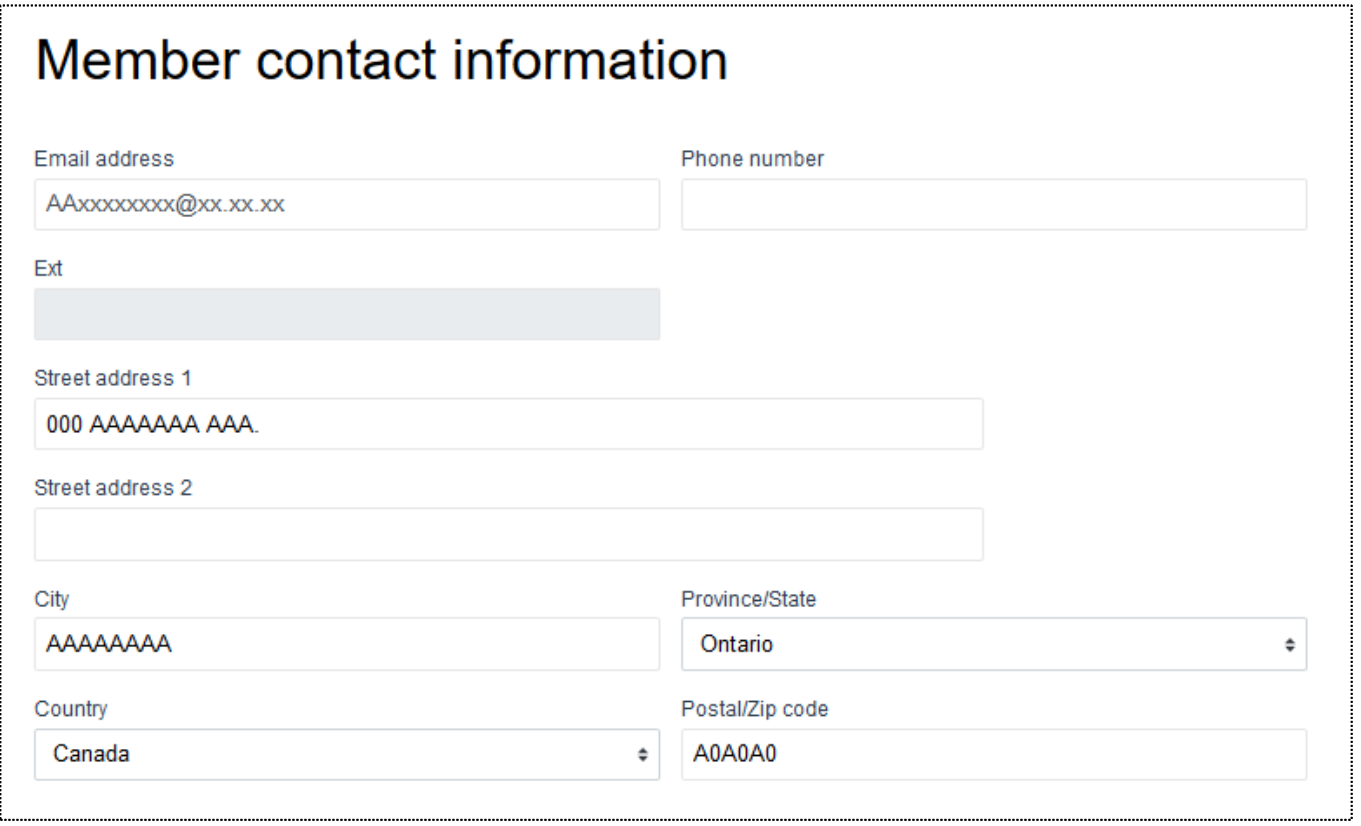

# Pension application process – Member contact information

**• The information can be updated if changes are required** 

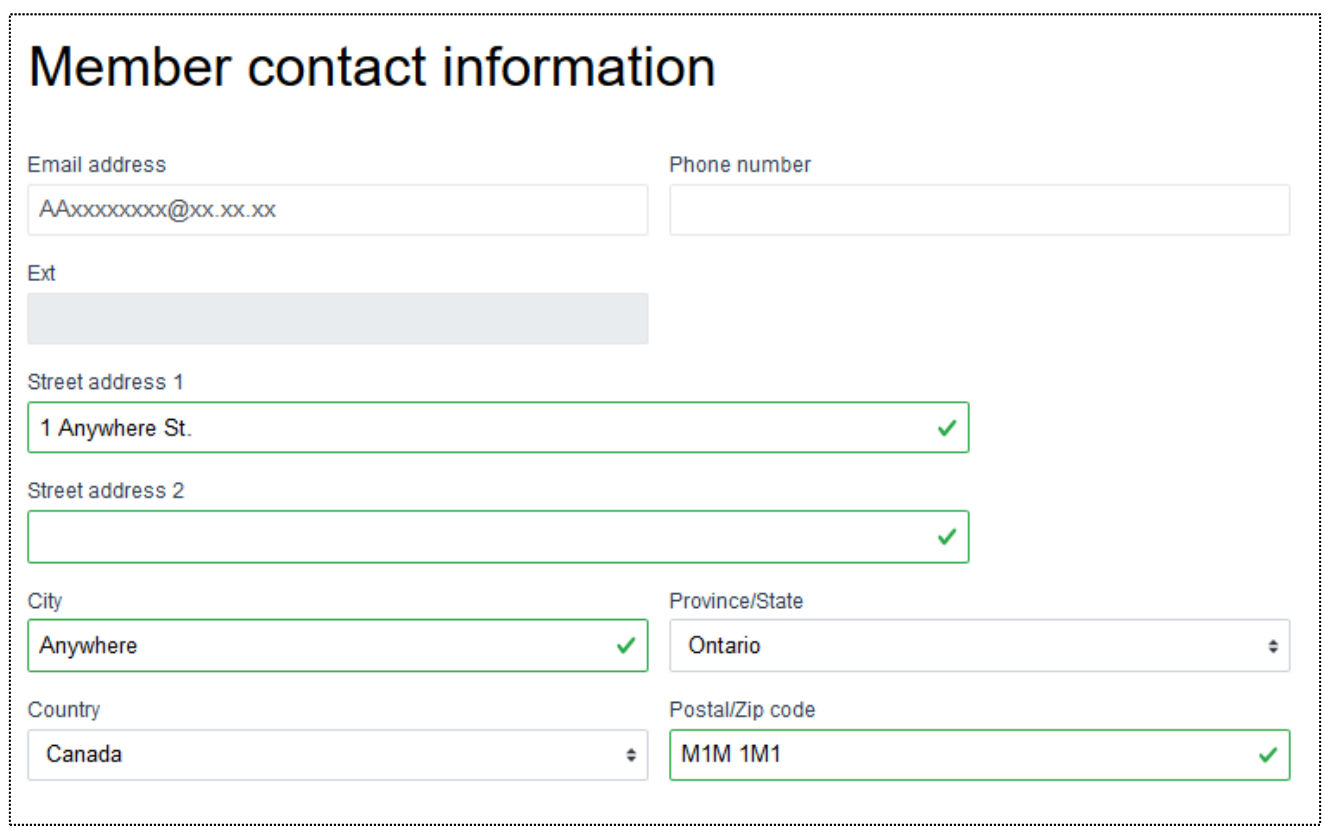

# Pension application process – Wrong format error

**• If the information is entered incorrectly, a red error notification will be automatically** displayed (i.e., incorrect postal code format)

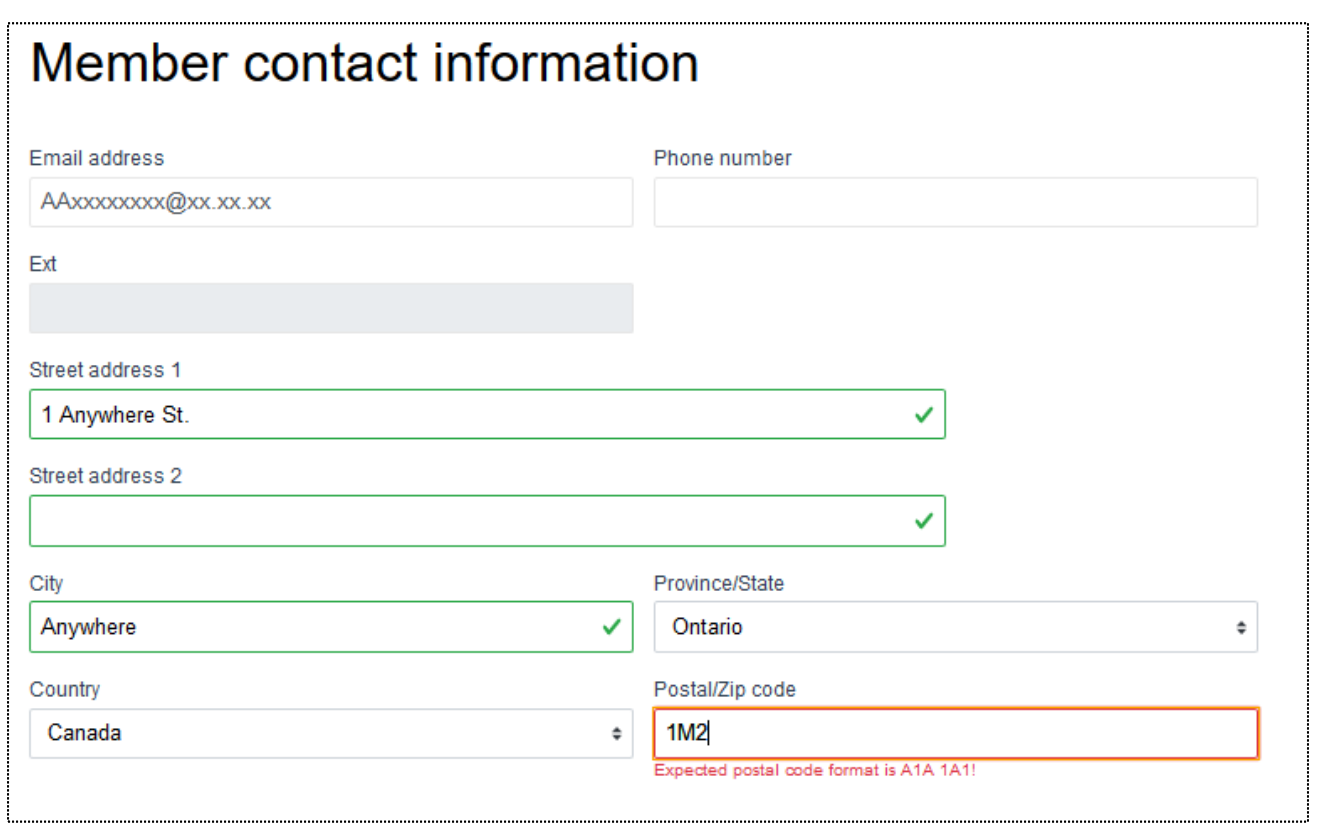

#### Pension application process – Earnings, contributions and pensionable service for DBprime

- Enter the requested information in the required fields
- "From" and "To" dates must be in the same calendar year
- $\blacksquare$  If the DCT has been submitted for the previous year, select "YES" otherwise select "NO"

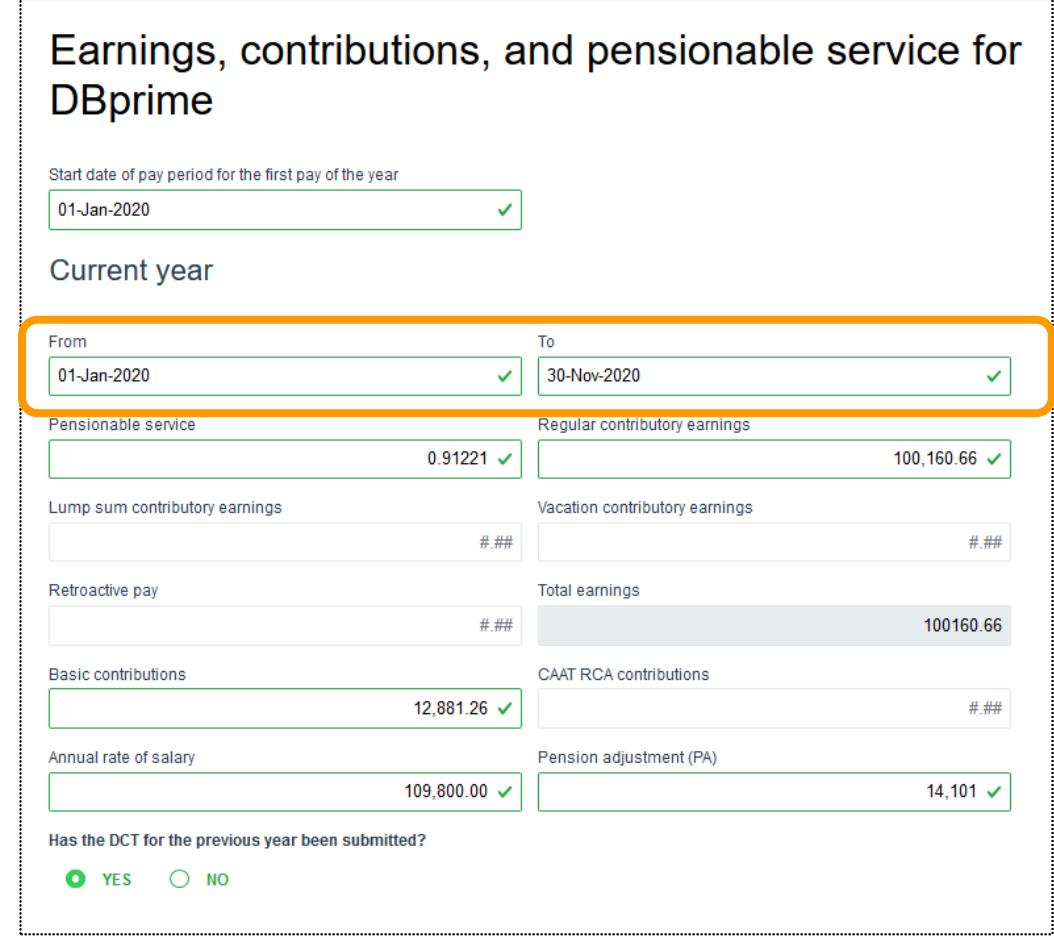

#### Pension application process – Earnings, contributions and pensionable service for DBprime

**· If you selected "NO" complete the** required fields in the drop-down menu

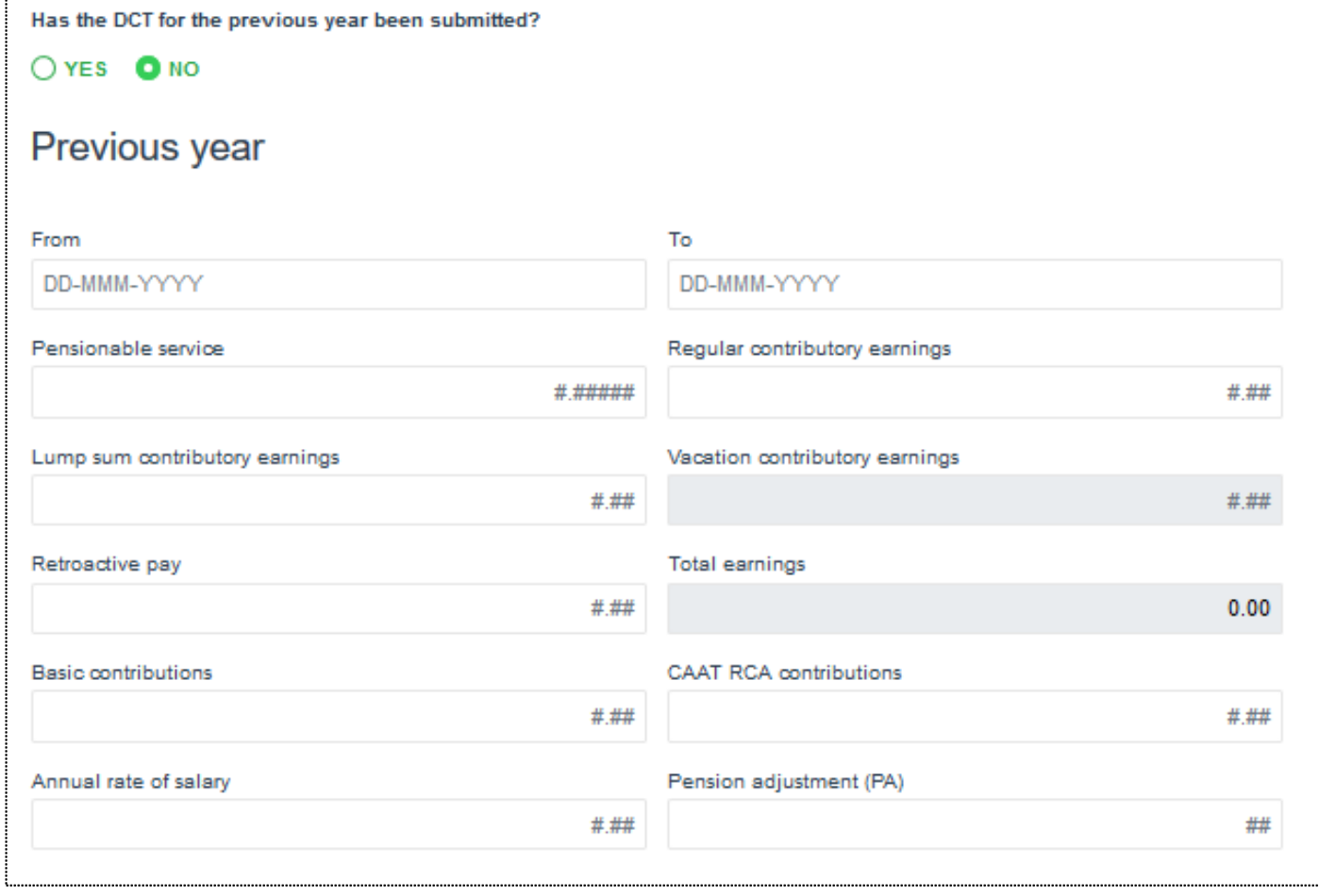

# Pension application process – Earnings and contributions for DBplus

- Enter the requested information in the required fields
- "From" and "To" dates must be in the same calendar year
- **.** If the DCT has been submitted for the previous year, select "YES" otherwise select "NO"

#### Earnings and contributions for DBplus

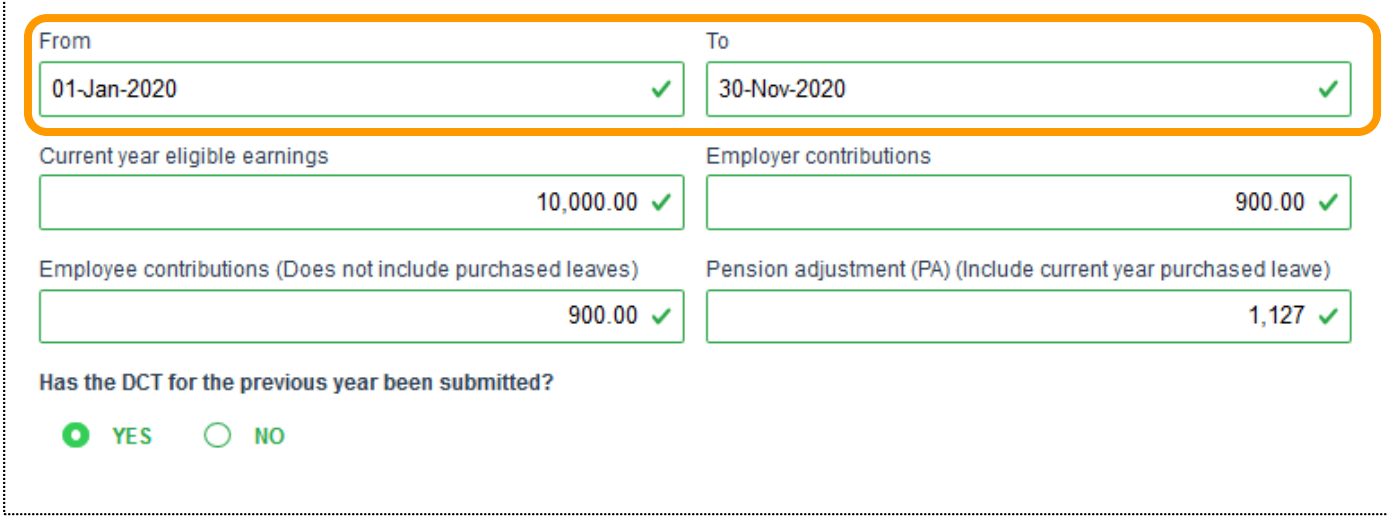

# Pension application process – Earnings and contributions for DBplus

**.** If you selected "NO" complete the required fields in the drop-down menu

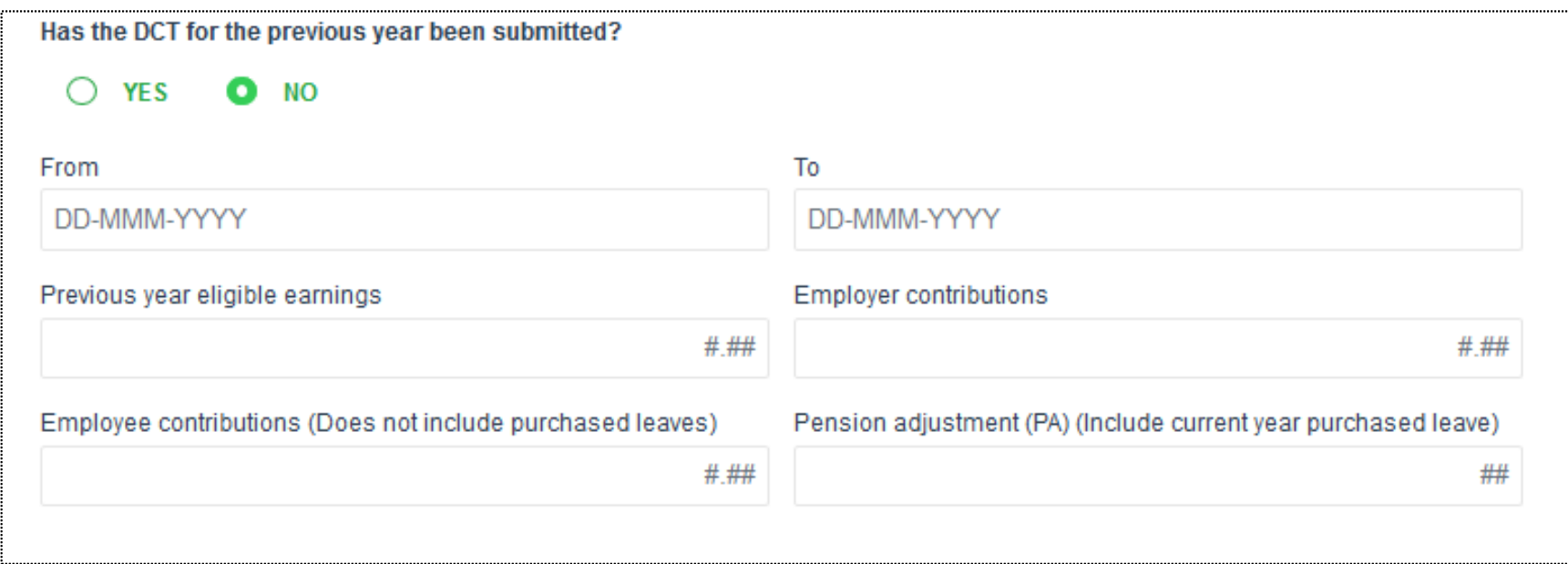

# Pension application process – Purchases in process

■ Make the appropriate "YES" or "NO" selection based on the question as it pertains to the member

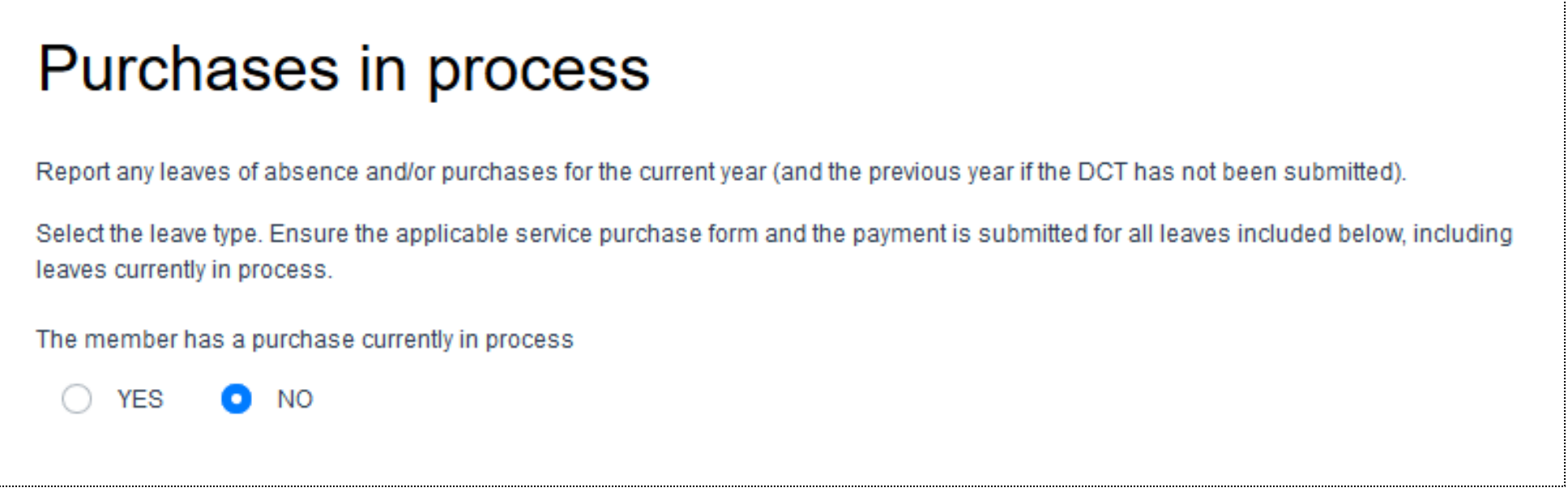

# Pension application process – Termination details

■ Make the appropriate "YES" "NO" or "Unknown" selection based on the question as it pertains to the member

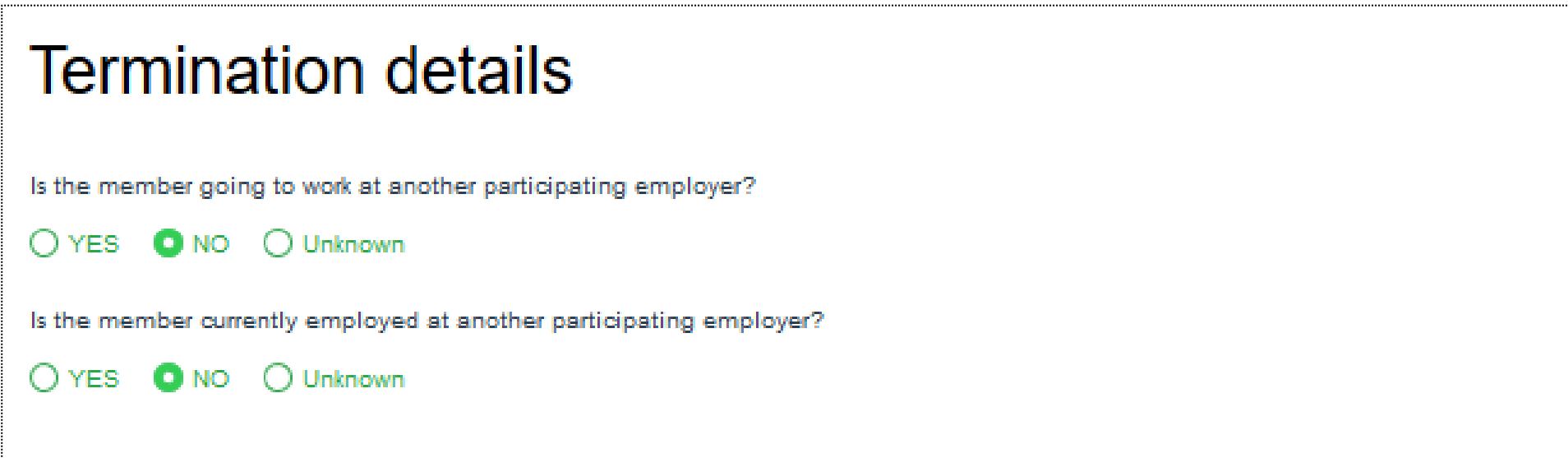

# Pension application process – Employer authorization

■ You have the option to assign the task to another user or you can leave it blank if submitting to CAAT

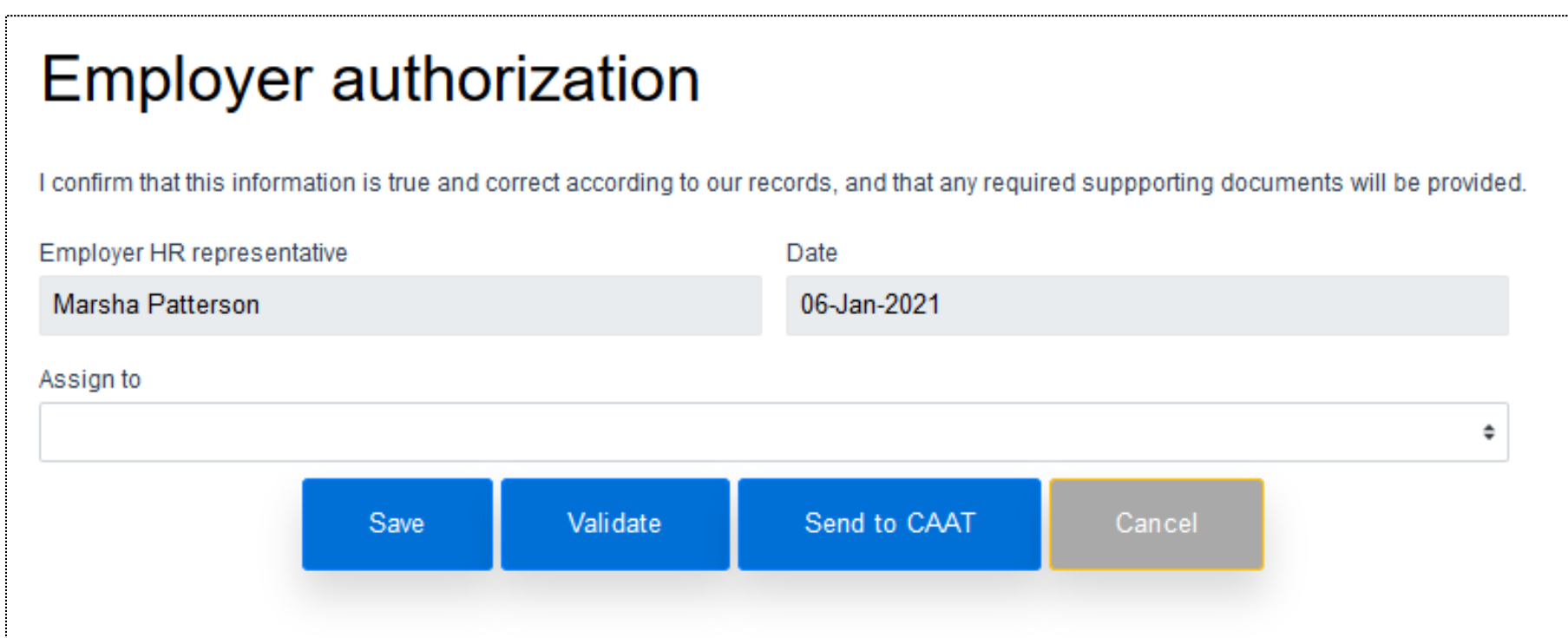

# Pension application process - Save

- When complete, save the process
- A pop-up box will be displayed to show that it was successfully saved
- **.** If it is not successful, the pop-up box will indicate that it has failed

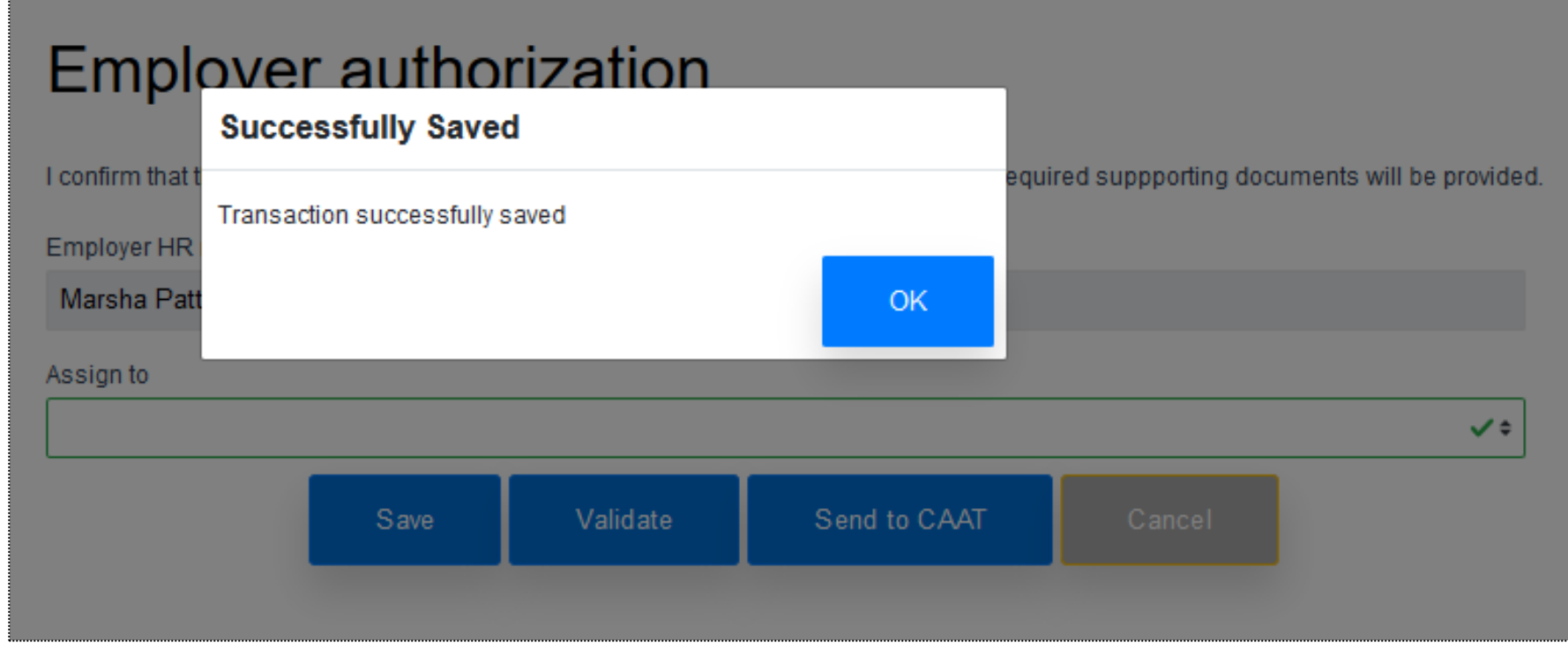

# Pension application process - Save

- **Once successfully saved, you will be** redirected to the dashboard
- **.** Here, you can view the process in both the "Recent activity" and "Transactions in process" sections
- You can also retrieve the form from the "Transactions in process" section

#### **Recent activity**

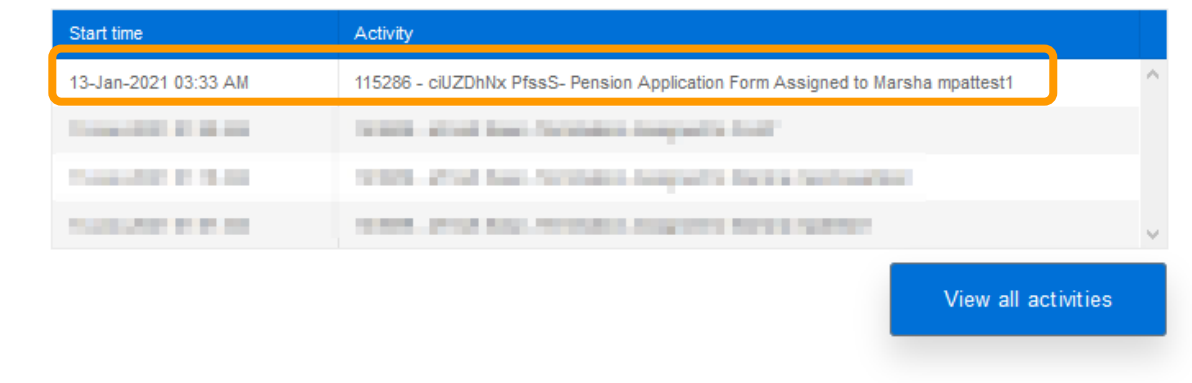

#### Transactions in process

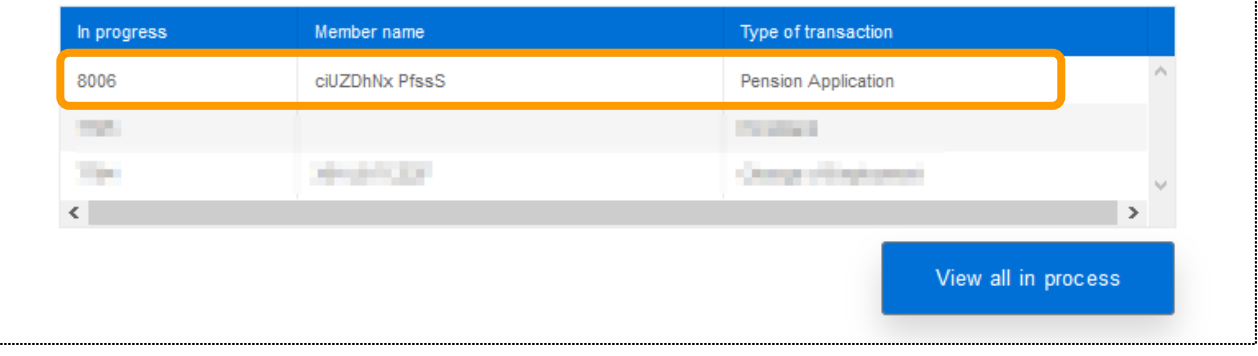

## Pension application process - Validate

- Validate the process to confirm all applicable fields are correctly entered
- You will receive a notification to confirm success

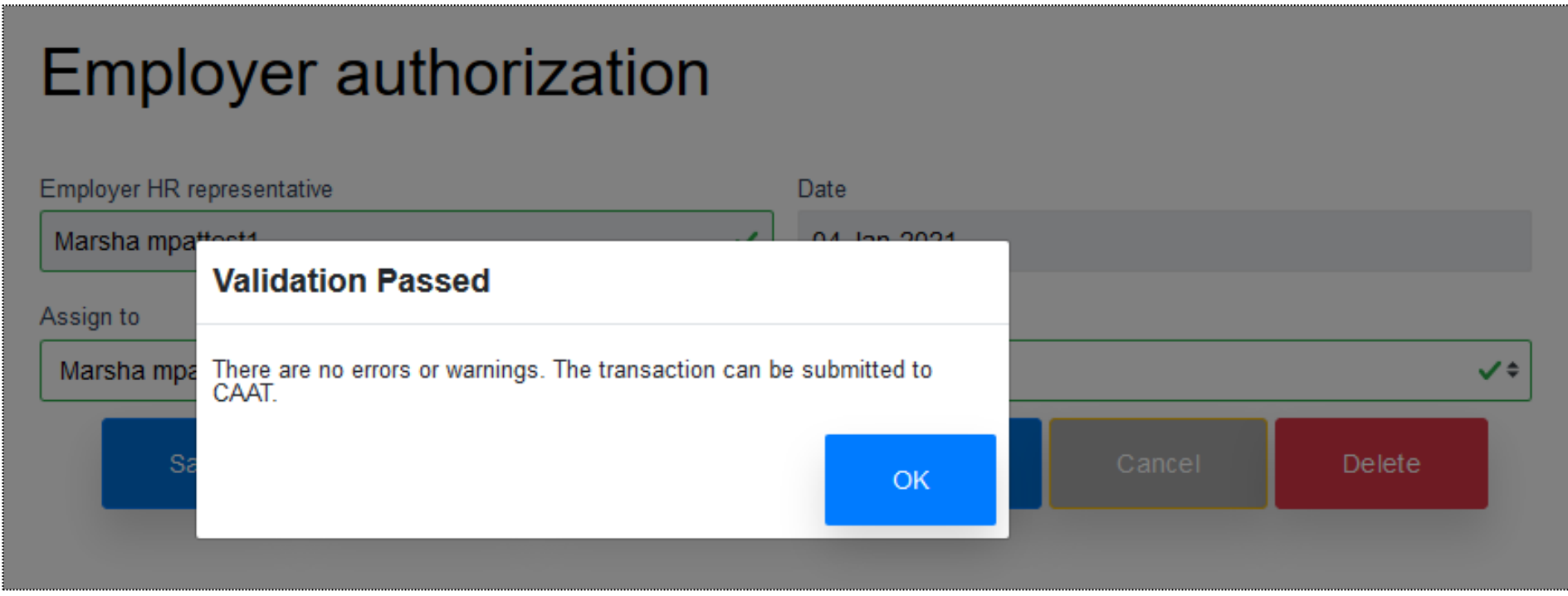

# Pension application process – Validation warning

**EX A validation warning may appear to advise review of information before submission to** CAAT

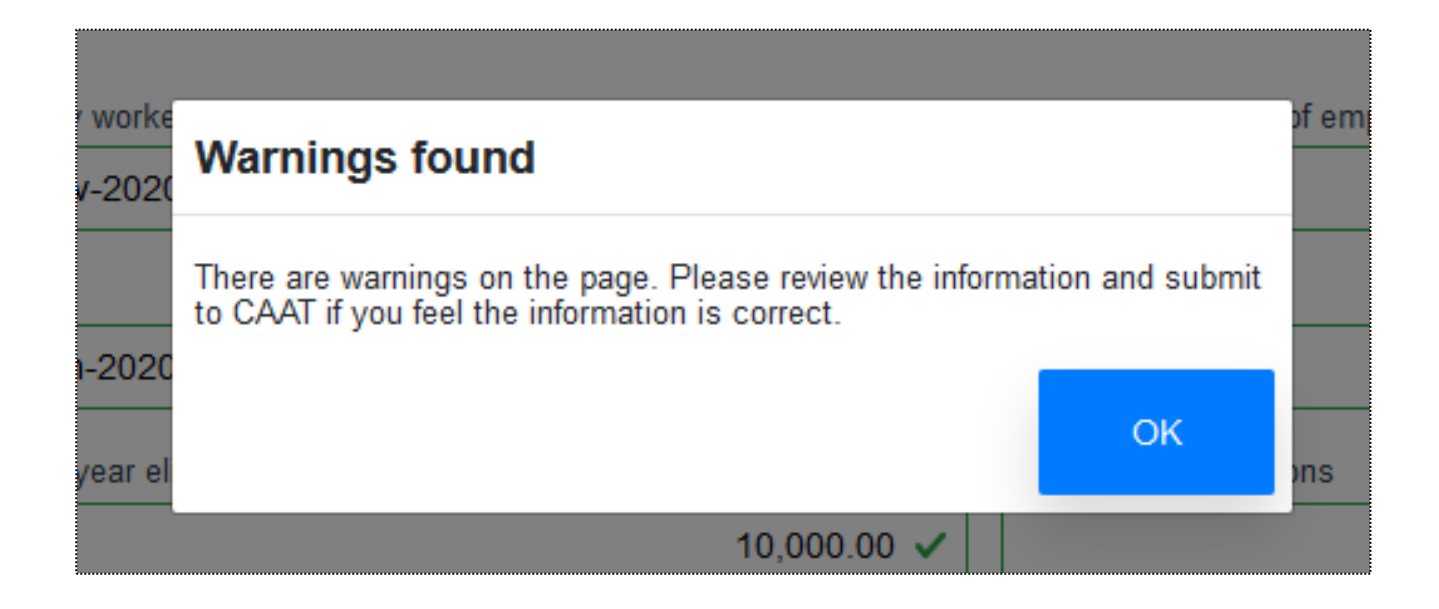

# Pension application process – Validation error

**.** If validation is unsuccessful, you will be directed to the section that has the error

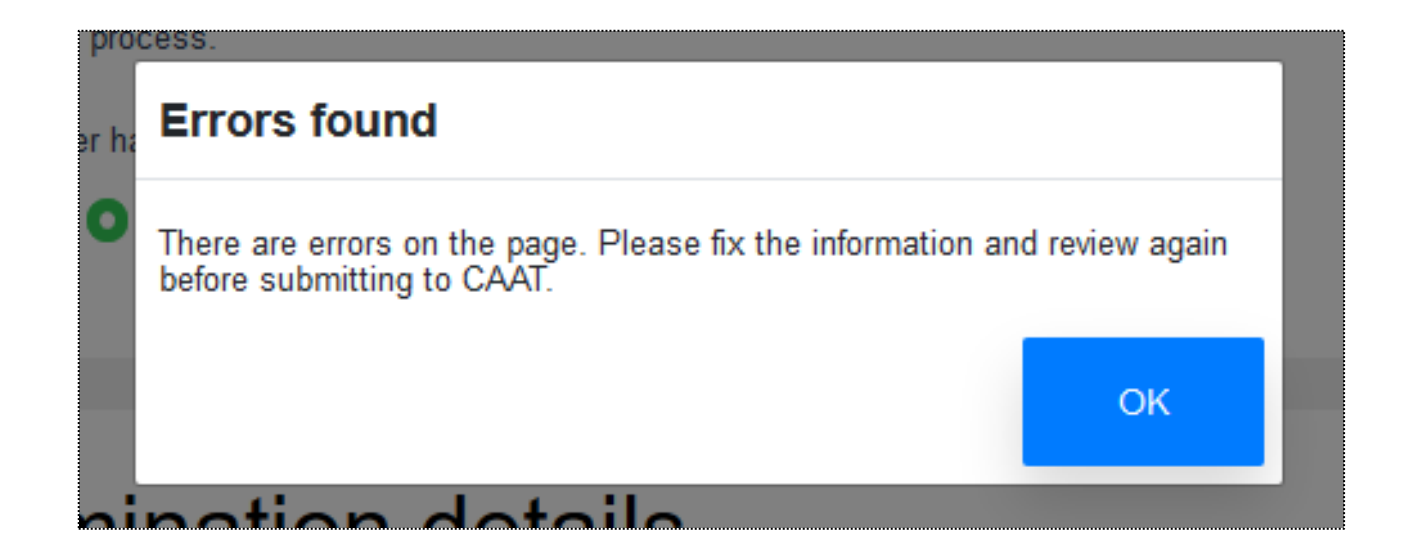

# Pension application process – Send to CAAT

- Once successfully validated, you can submit to CAAT
- **A pop-up box will be displayed to confirm the successful submission**

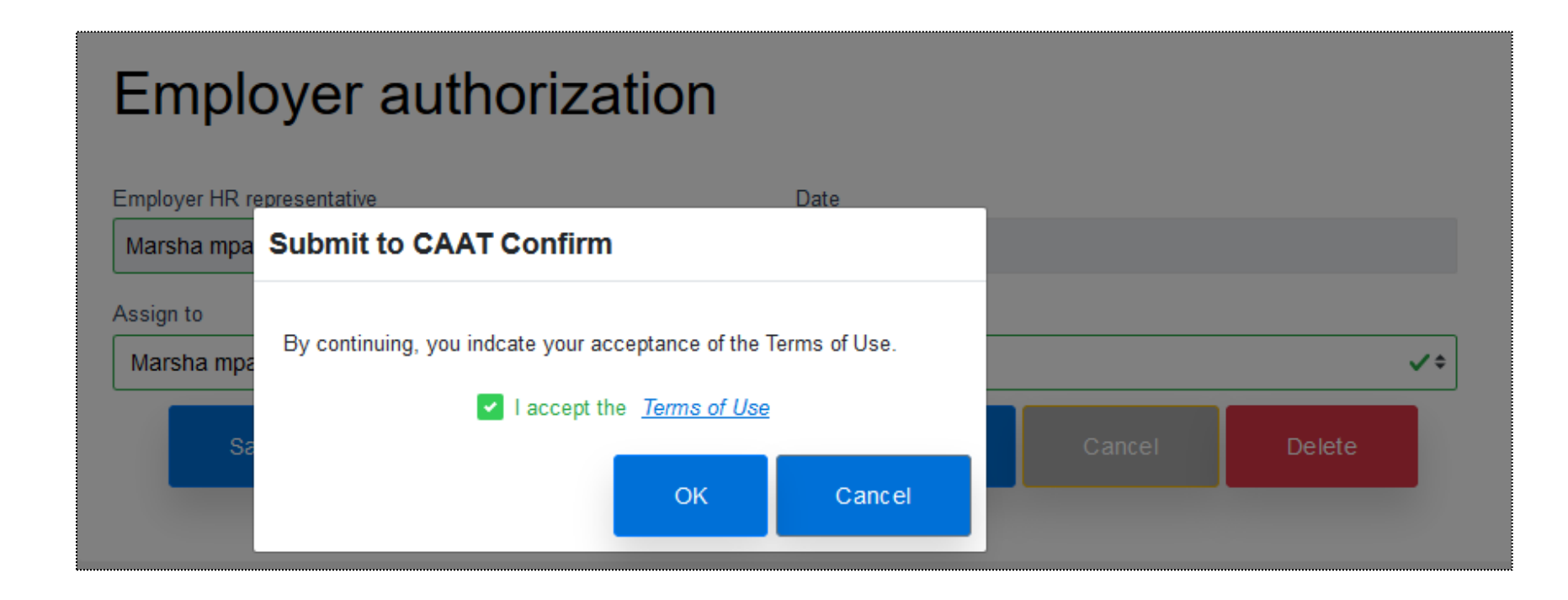

# Pension application process – Send to CAAT

- **EXALGE Another pop-up box will appear upon successful creation of the** *Pension Application*
- Each transaction is assigned a tracking ID

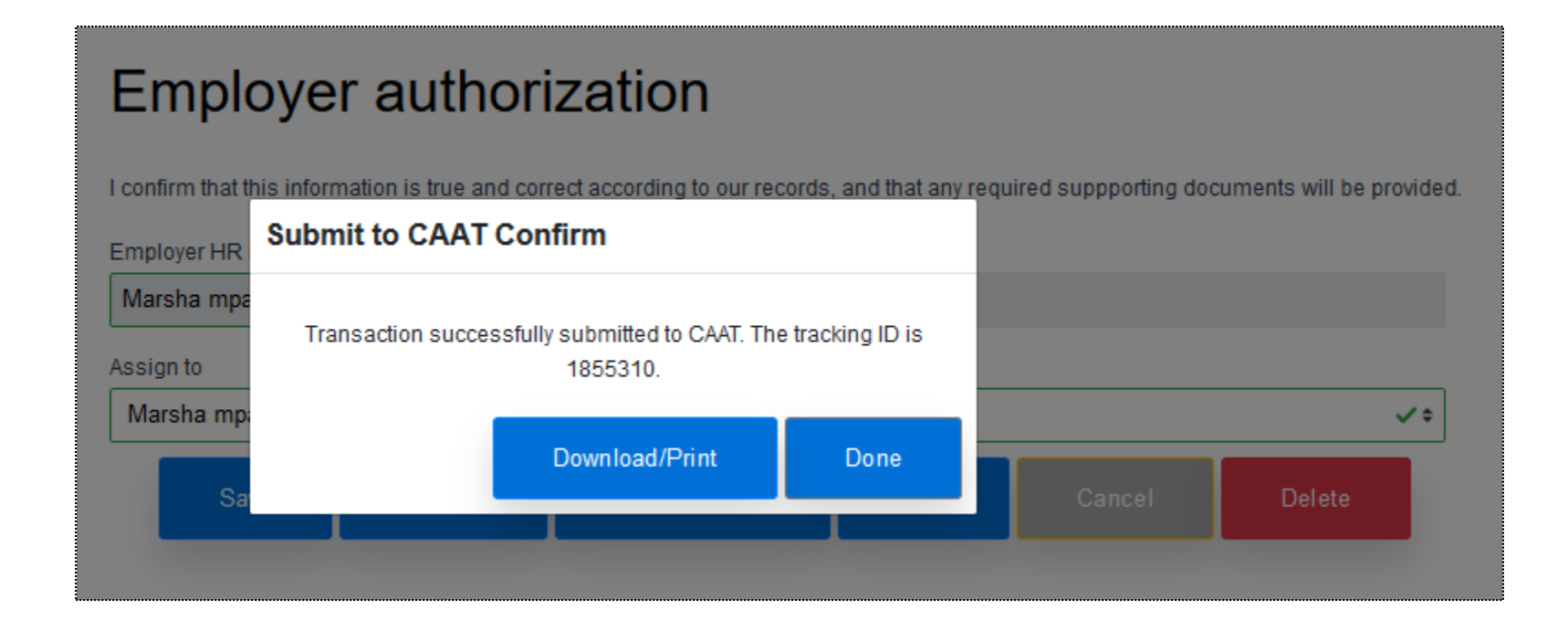

▪ View the *Pension Application* by selecting the "Download/Print" button

#### Employer authorization

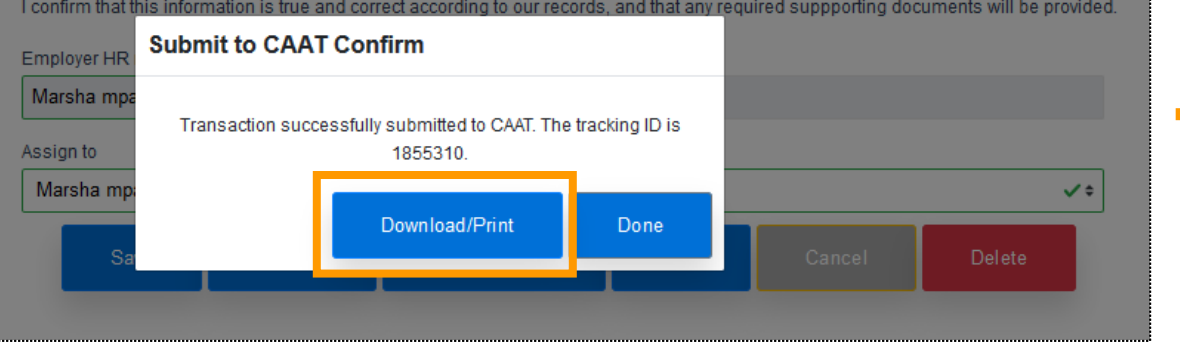

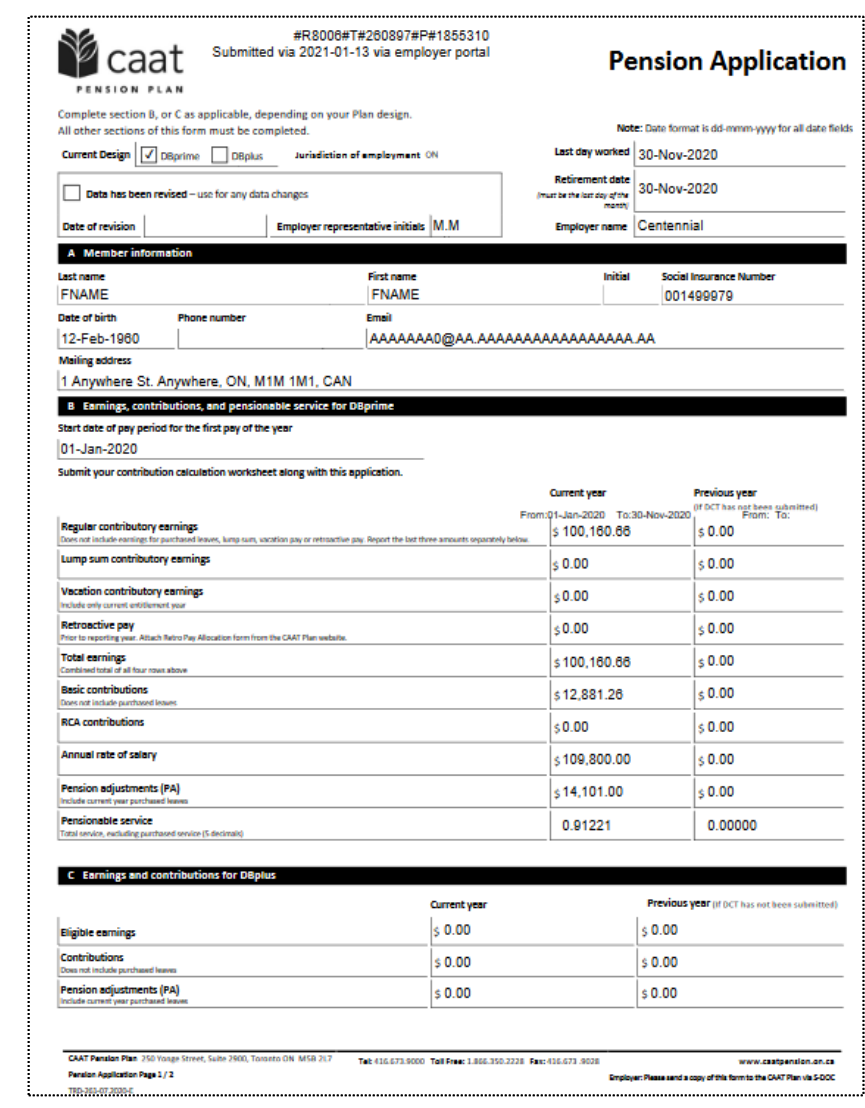

■ Now that the form has been submitted to CAAT you can view this submission on the dashboard under the "Recent activity" and "Transactions sent to CAAT" sections

#### **Recent activity**

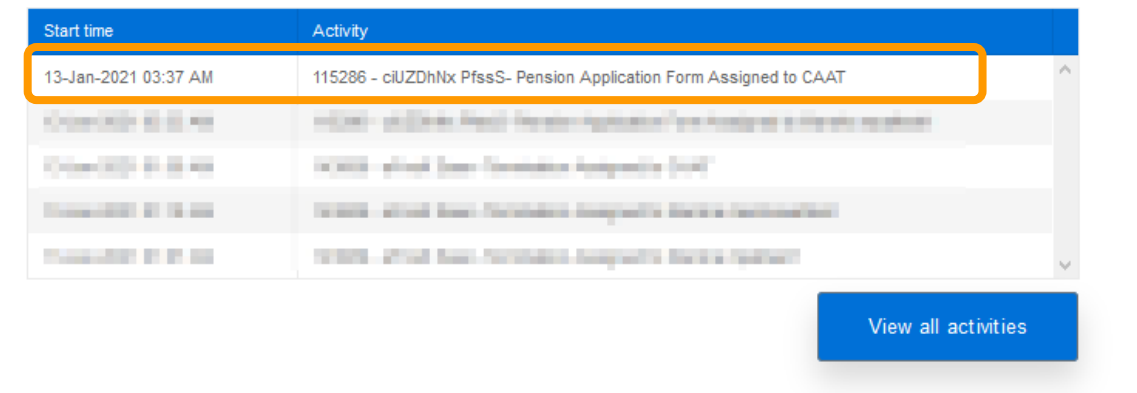

#### **Transactions sent to CAAT**

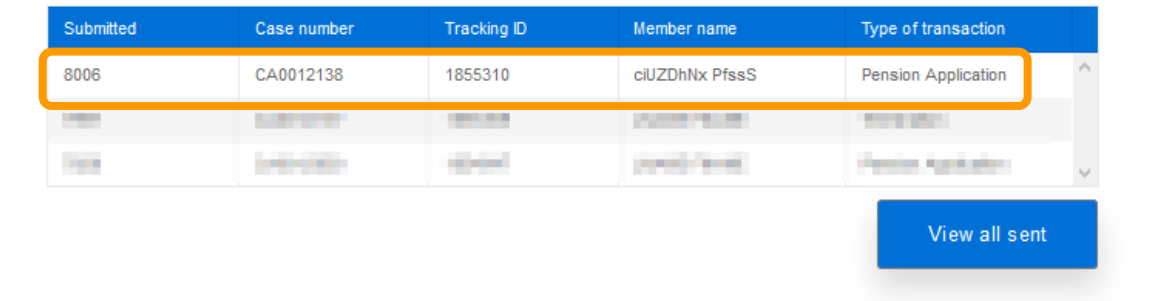

# **Live demo**

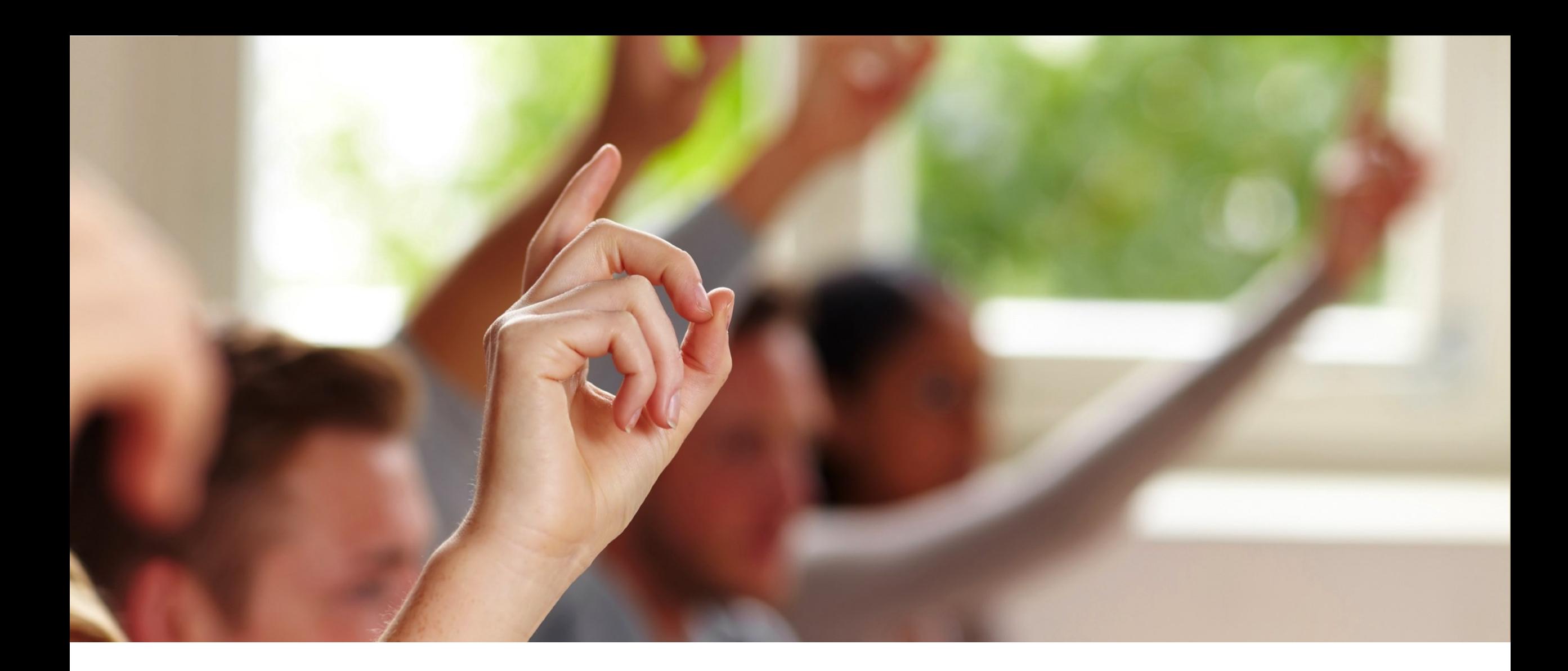

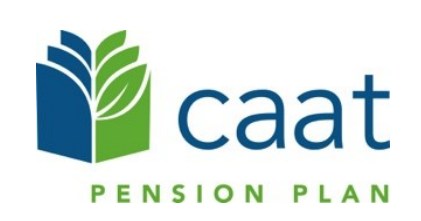